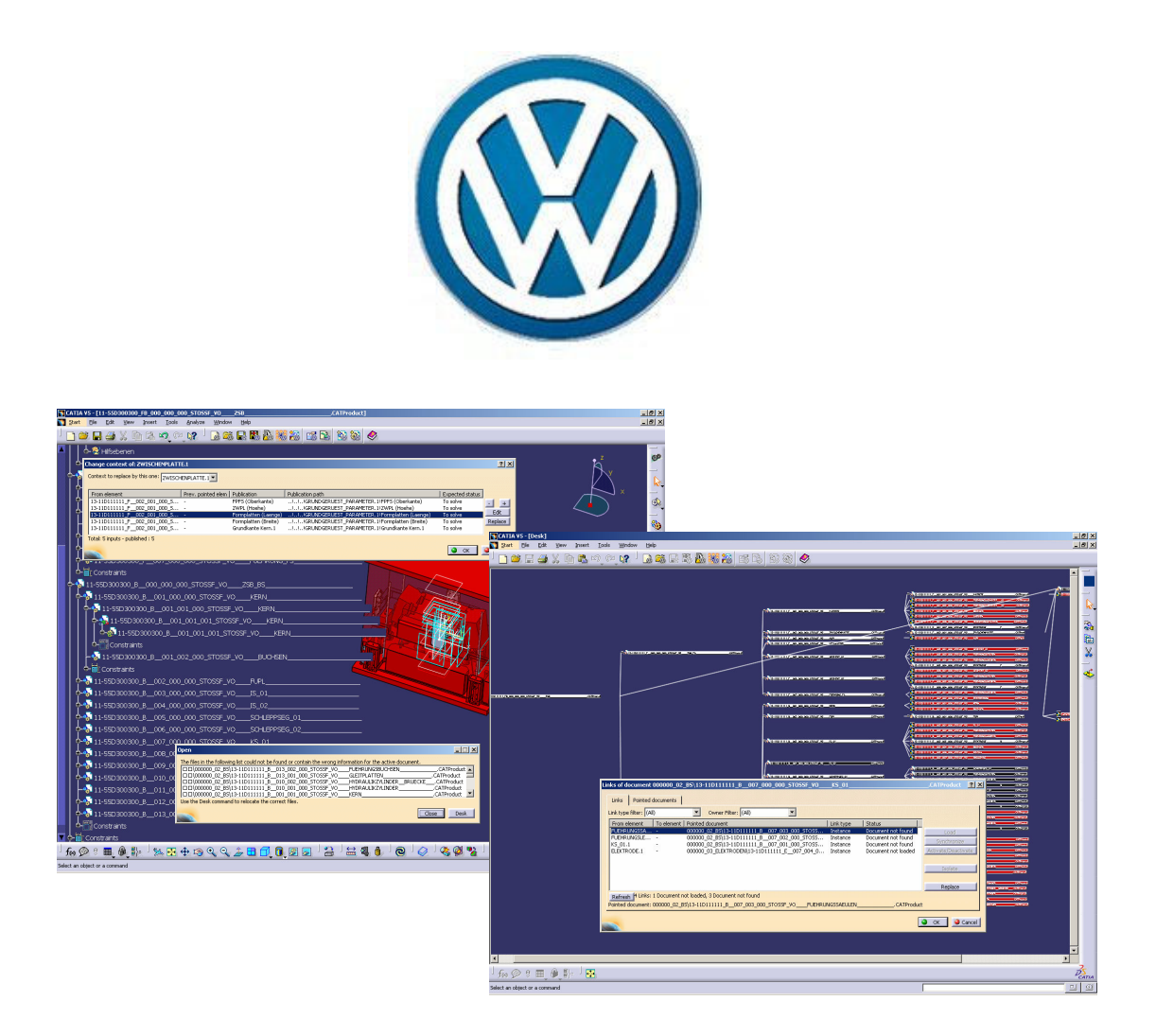

# **CATIA V5**

# **Problematik fehlerhafter Links**

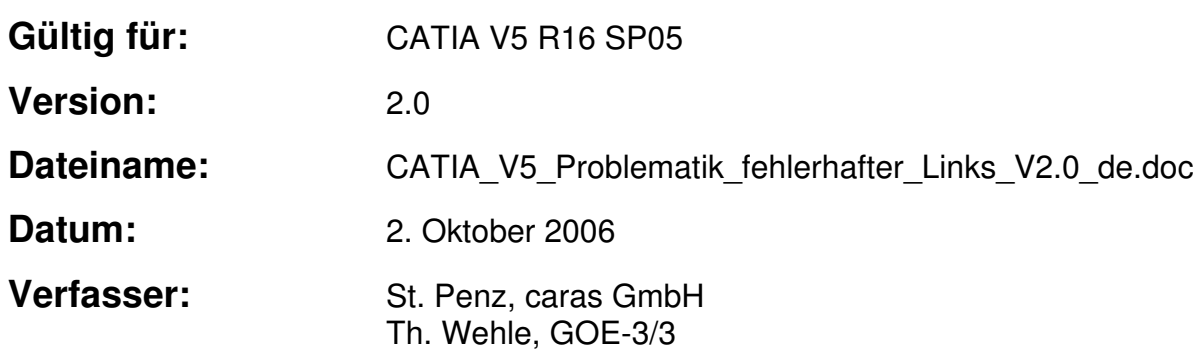

# **Inhalt**

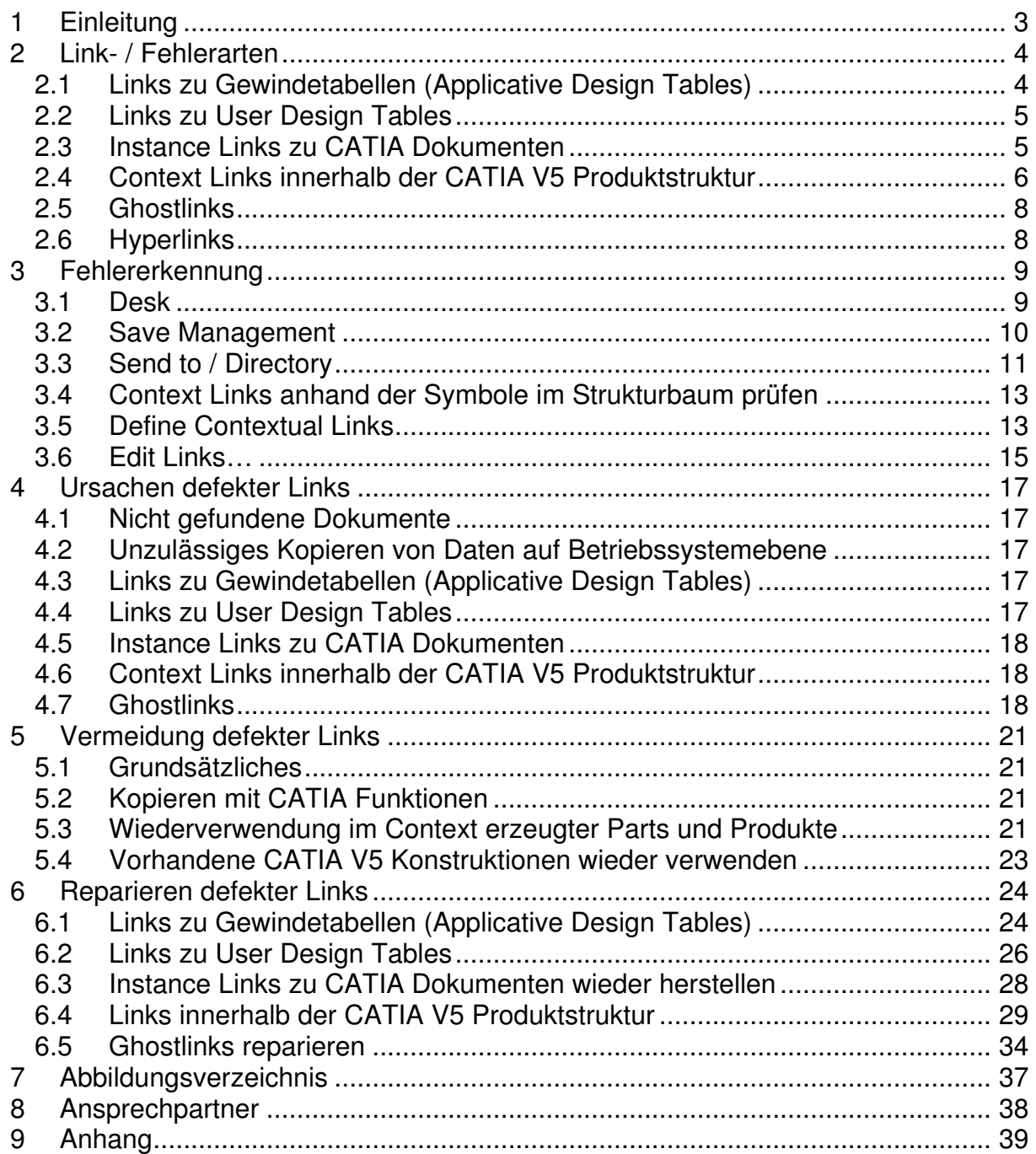

# **1 Einleitung**

Im vorliegenden Dokument wird ein Überblick der zwischen CATIA V5 Dokumenten bestehenden Verknüpfungen bzw. Links geben. Es wird erläutert, welche Fehler dabei auftreten können und wie diese entstehen. Weiter werden Vorgehensweisen dargestellt, mit denen die genannten Fehler vermieden werden können. Sollten bei Einhaltung dieser Regeln dennoch Fehler in der Produktstruktur auftreten, werden Möglichkeiten zum Reparieren der fehlerhaften Verknüpfungen aufgezeigt.

Ziel dieser Dokumentation ist es dem Konstrukteur eine Hilfe für das Erzeugen fehlerfrei verknüpfter Konstruktionsdaten mit CATIA V5 bereitzustellen. D.h. die Konstruktion kann in das KVS eingestellt werden und erhält nach erfolgreicher Überprüfung das i.O. – Symbol (grüner Haken).

Es sind alle weiteren Dokumente für Zulieferfirmen, insbesondere die Norm VW 01059-6 zu beachten.

# **2 Link- / Fehlerarten**

Im Folgenden werden Linkarten zwischen CATIA Dokumenten kurz erläutert und mögliche Fehler genannt. Dabei wird der Schwerpunkt auf bei der praktischen Arbeit auftretende CATIA V5 – Linkarten gelegt. Eine vollständige Beschreibung der Links befindet sich im Anhang.

# **2.1 Links zu Gewindetabellen (Applicative Design Tables)**

Nachfolgendes gilt nur für Daten die mit Release 12 oder älter erstellt wurden. In späteren Versionen werden diese Links für den Anwender nicht beeinflussbar verwaltet.

In einer Standardinstallation von CATIA V5 sind in einem Ordner auf der lokalen Festplatte Tabellen für "Metric Thin Pitch" und "Metric Thick Pitch" hinterlegt. Da diese nicht alle benötigten Angaben enthalten sind in die VW Umgebung weitere Tabellen integriert. Abb. 01 zeigt eine Liste der zur Verfügung stehenden Standards.

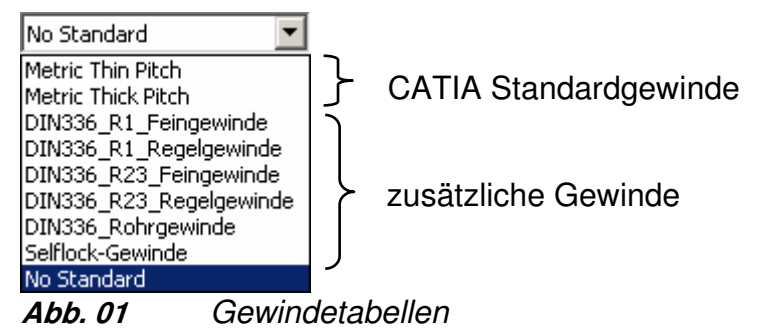

Im Dokument "Integration der Volkswagen Standardumgebung" (wird an Zulieferfirmen ausgeteilt) wird die Integration dieser Tabellen in die CATIA Umgebung beschrieben.

Werden Daten zwischen zwei Rechnern ausgetauscht, kann abhängig vom Installationspfad dieser Gewindetabellen im Desk oder "Send to" Dialog eine fehlende Tabelle angezeigt werden.

# **2.2 Links zu User Design Tables**

Im Vergleich zu "Applicative Design Tables" werden diese nicht vom System bereitgestellt, sondern vom Konstrukteur erzeugt und/oder in die Konstruktion eingebunden. Die Verwendung von User Design Tables (Konstruktionstabellen) für die Erstellung einer Konstruktion ist grundsätzlich möglich. Dabei handelt es sich um Dateien, im TXT oder XLS Format, mit denen Parameterwerte in der Konstruktion gesteuert werden.

Die Verknüpfungen zu diesen Dokumenten können, z.B. durch unzulässiges Kopieren oder Verschieben auf Betriebssystemebene, auf falsche DLNames bzw. Folders zeigen. Diese fehlenden Dokumente werden im Desk durch eine entsprechende farbliche Darstellung (rot) oder direkt im Strukturbaum (Ausrufezeichen) angezeigt.

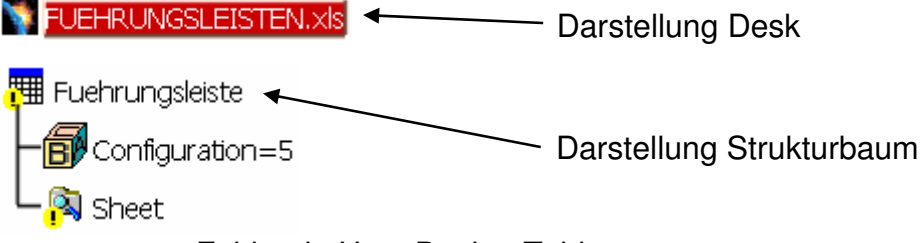

# **Abb. 02** Fehlende User Design Tables

Auch Fehler in der Verwaltung der Speicherorte können auftreten. Z.B. ist es möglich, dass Design Tables trotz der generellen Nutzung von DLNames, unter Angabe eines absoluten Pfades verwaltet werden.

# **2.3 Instance Links zu CATIA Dokumenten**

Innerhalb einer V5 Produktstruktur werden diese Verknüpfungen zwischen den CATIA Dokumenten aufgebaut. Z.B. steckt in einem CATProduct die Information welche weiteren CATProducts und CATParts diesem untergeordnet und unter welchem DLName bzw. in welchem Folder diese gespeichert sind.

Durch unzulässige Kopier- und Verschiebeoperationen auf Betriebssystemebene können solche Verknüpfungen auf DLNames bzw. Folder verweisen, in denen die notwendigen Dateien nicht mehr zu finden sind. Das führt zu Inkonsistenzen der CATIA Daten und entsprechenden Fehlermeldungen z.B. beim Laden der Daten.

# **2.4 Context Links innerhalb der CATIA V5 Produktstruktur**

Innerhalb einer Produktstruktur werden Daten (Geometrien / Parameter) durch Publikationen und Verweise auf diese Publikationen übergeben. Dabei wird durch eine Publikation ein Element eindeutig zur Weitergabe an andere CATParts / CATProducts bereitgestellt. Dokumente in denen diese Elemente nachfolgend verwendet werden, haben intern eine Verknüpfung, die innerhalb der Produktstruktur direkt auf die entsprechende Publikation verweist. Dieser Zusammenhang wird in Abb. 03 verdeutlicht.

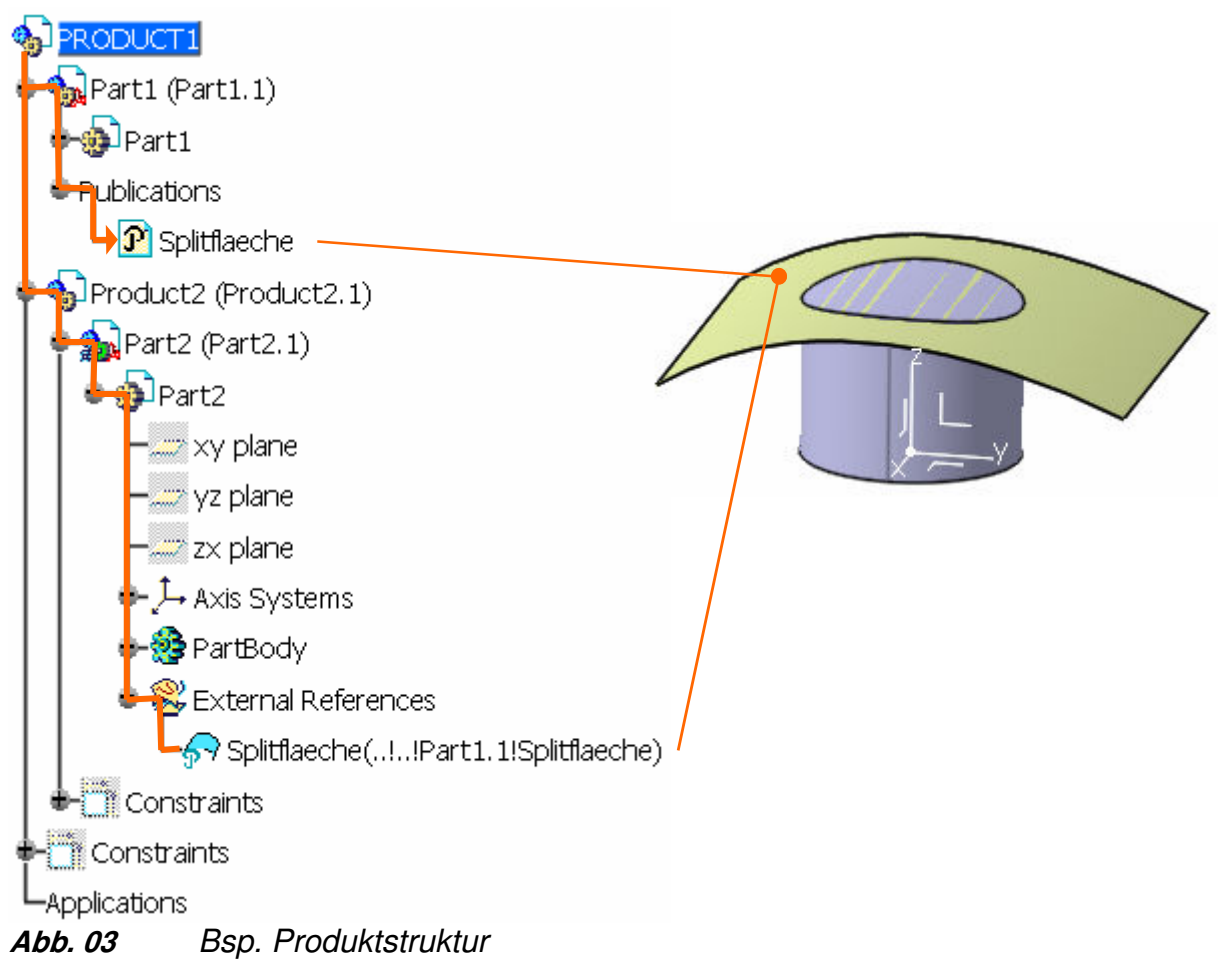

In diesem Beispiel (Abb. 03) erkennt man, dass im "Part1" eine Publikation ("Splitflaeche") erzeugt wurde. Diese verweist innerhalb des "Part1" auf eine Fläche. Diese Fläche aus dem "Part1" kann nun innerhalb der Produktstruktur von allen anderen CATParts importiert werden. Hier wird diese Fläche, zum Splitten eines Solids, im "Part2" verwendet. Das Erstellen dieser Verknüpfung kann durch Selektieren der Fläche im Baum oder Arbeitsbereich während der Splitoperation (Meldung in Abb. 04 mit "Ja" bestätigen) oder vor der Splitoperation mit "Copy" und "Paste Spezial..." / "AsResultWithLink" erfolgen.

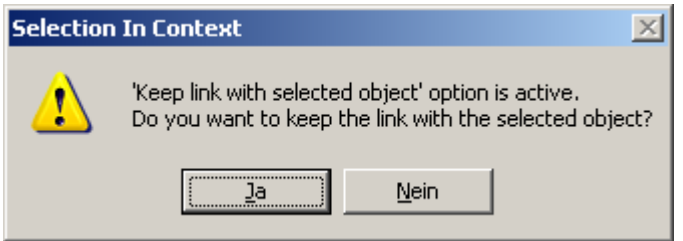

**Abb. 04** Link behalten

Dabei wird ein Geometrical Set (bis R12 Open Body) "External References" angelegt. Darin wird die Verknüpfung mit der Publikation verwaltet. Am "P" des Icon dieses Eintrags (Abb. 03) erkennt man, dass es sich um einen Verweis auf eine Publikation handelt. Der Eintrag in Klammern zeigt den Pfad der Publikation innerhalb der Produktstruktur an. Dabei dienen die Ausrufezeichen als Trennzeichen. Mit ".." wird jeweils ein Schritt nach oben in der Struktur dargestellt. D.h. in diesem Fall wird zwei mal in die nächst übergeordnete Strukturebene gewechselt ("Product2" ! "Product1"). Unter dem Knoten "Product1" befindet sich das "Part1" dieses hat den Instance Name "Part1.1". Darin befindet sich die Publikation "Splitflaeche". Derartige Verknüpfungen beziehen sich immer auf den Instance Name, unabhängig von der Part Number. Beim Austauschen von Parts ("Replace Component...") bleibt dieser erhalten. Hat also die neue Komponente eine Publikation mit dem gleichen Namen, wird die Verbindung weiterhin funktionieren.

An der Anderung des Symbols von "Part2" im Strukturbaum erkennt man, dass eine Verknüpfung erzeugt wurde.

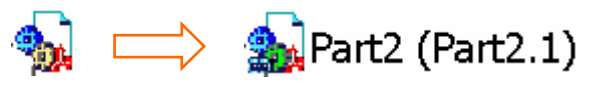

**Abb. 05** Symbol für CATParts im Context

Im linken Teil von Abb. 05 ist das Symbol eines CATParts ohne externe Verweise dargestellt. Wird wie zuvor beschrieben ein Link erzeugt, ändert sich das Symbol. Das zuvor gelbe Zahnrad wird nun grün dargestellt. Außerdem wird zusätzlich ein Kettensymbol abgebildet. Dieses weist darauf hin, dass im Root Context gearbeitet wird. D.h. der zuvor beschriebene Verweis auf die Publikation wird immer bis zum obersten Knoten (Rootknoten) und dann wieder in der Struktur nach unten erzeugt.

Steht das Part nicht im Root Context, d.h. der Pfad zur referenzierten Publikation wird nur so weit wie nötig im Strukturbaum nach oben verfolgt, erscheint an Stelle des Kettengliedes ein grüner Pfeil und das original gelbe Zahnrad wird grau dargestellt.

Durch Einfügen eines CATParts mit solchen Contextlinks in ein anderes **Produkt kann es zu Fehlern kommen. Z.B. kann das Part in einem falschen** Context stehen und so die externen Verknüpfungen nicht aktualisieren. Das Icon bekommt dann ein braunes Zahnrad und einen roten Blitz.

Auch durch das Ändern von Publikationen bzw. das Entfallen der Elemente auf die eine Publikation verweist können Fehler auftreten.

# **2.5 Ghostlinks**

Als Ghostlink werden Verknüpfungen zu nicht mehr in der Produktstruktur vorhandenen CATIA Dokumenten oder Design Tables bezeichnet. Es bleibt CATIA intern eine Verknüpfung zu einem nicht mehr in der Struktur vorhandenen bzw. nicht mehr verwendeten Dokument bestehen.

Ghostlinks führen weder zu einer Fehlermeldung in CATIA, noch ist die Verknüpfung im Desk sichtbar. Sie sind lediglich über "Send to" Mechanismen erkennbar und führen deshalb oft erst beim Einstellen der Daten ins KVS zu Fehlern.

# **2.6 Hyperlinks**

Hyperlinks werden in der Workbench "DMU Navigator" erzeugt.

Die View Links einer CATDrawing verweisen auf die CATParts und CATProducts. Ein Link vom CATProduct zur CATDrawing existiert nicht. Um aus dem Konstruktionsprodukt heraus auch die CATDrawings zu referenzieren, kann der Hyperlink genutzt werden.

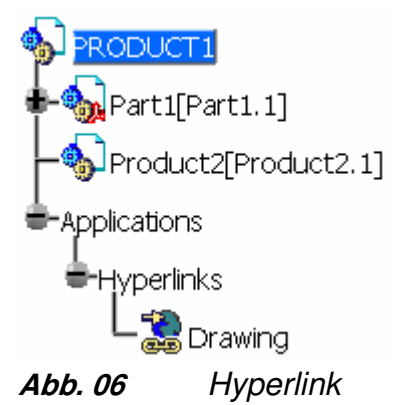

Damit können die \*.CATDrawing Dateien, des aktuellen Projektes in die Produktstruktur eingebunden werden.

Mit dieser Methode ist sichergestellt, dass alle zur Konstruktion gehörigen CATIA Daten mit dem obersten CATProduct geladen werden bzw. von dort aufgerufen werden können.

# **3 Fehlererkennung**

Die im Kapitel "2 Link- / Fehlerarten" beschriebenen Probleme werden nicht in jedem Fall von CATIA mit einer Fehlermeldung angezeigt. In diesem Kapitel werden Möglichkeiten aufgezeigt, die beschriebenen Fehler dennoch zu identifizieren.

# **3.1 Desk**

Mit der Funktion "Desk" (Pull Down Menü "File") erhält man eine Übersicht miteinander verknüpfter Dokumente.

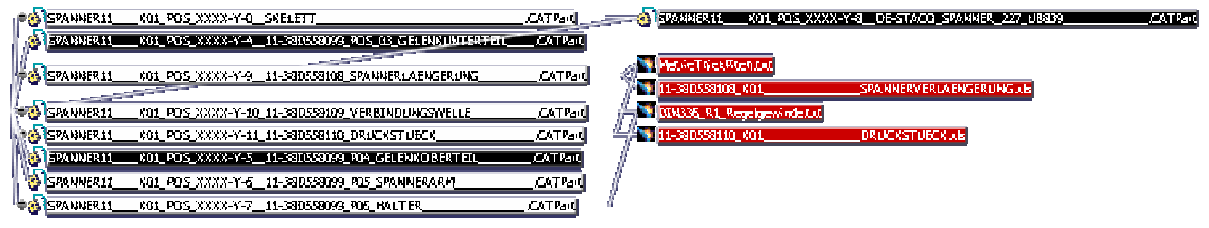

**Abb. 07** Desk Baumstruktur

In einem neuen Fenster wird eine waagerechte Baumstruktur eingeblendet. Durch Verbindungslinien werden Abhängigkeiten zwischen den Dokumenten dargestellt. Jedes Dokument wird mit einer Farbe hinterlegt, wobei

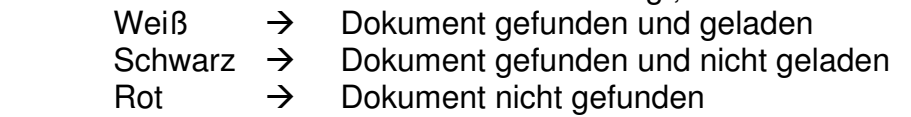

bedeutet.

Hinweis:

- In CATIA V5 werden User- und Applicative Design Tables immer schwarz dargestellt
- Wird z.B. ein CATProduct nicht gefunden, werden natürlich auch alle darunter angeordneten CATParts nicht dargestellt

# **3.2 Save Management**

Mit dieser Funktion kann z.B. überprüft werden wo die einzelnen Dokumente der geladenen Produktstruktur gespeichert sind.

|                                                    | <b>Save Management</b> |                                |                      | ? X                 |  |  |  |
|----------------------------------------------------|------------------------|--------------------------------|----------------------|---------------------|--|--|--|
|                                                    | <b>State</b>           | Name                           | Location             | Save                |  |  |  |
|                                                    | Opened                 | PRODUCT1.CATPr                 | <b>KOPIE</b>         | Save As             |  |  |  |
|                                                    | Opened                 | PRODUCT2.CATPr                 | ORIGINAL             | Propagate directory |  |  |  |
|                                                    | Opened<br>Opened       | PART1.CATPart<br>PART2.CATPart | ORIGINAL<br>ORIGINAL | Reset               |  |  |  |
|                                                    |                        |                                |                      |                     |  |  |  |
| Enable independent saves<br>0 Unsaved File(s) Left |                        |                                |                      |                     |  |  |  |
|                                                    |                        |                                |                      | Cancel<br>ОК        |  |  |  |

**Abb. 08** Save Management

Das "Save Management" bietet eine Übersicht aller geladenen CATIA Dokumente. In der Spalte "Location" wird der Speicherort der Daten angezeigt. Abhängig von der Arbeitsweise werden absolute Pfadangaben im Betriebssystem oder die DLNames angezeigt.

# **3.3 Send to / Directory**

Diese Funktion soll zum Erstellen von Sicherungskopien und Endständen genutzt werden. Es können allerdings auch defekte Verknüpfungen zwischen den Dokumenten gefunden werden.

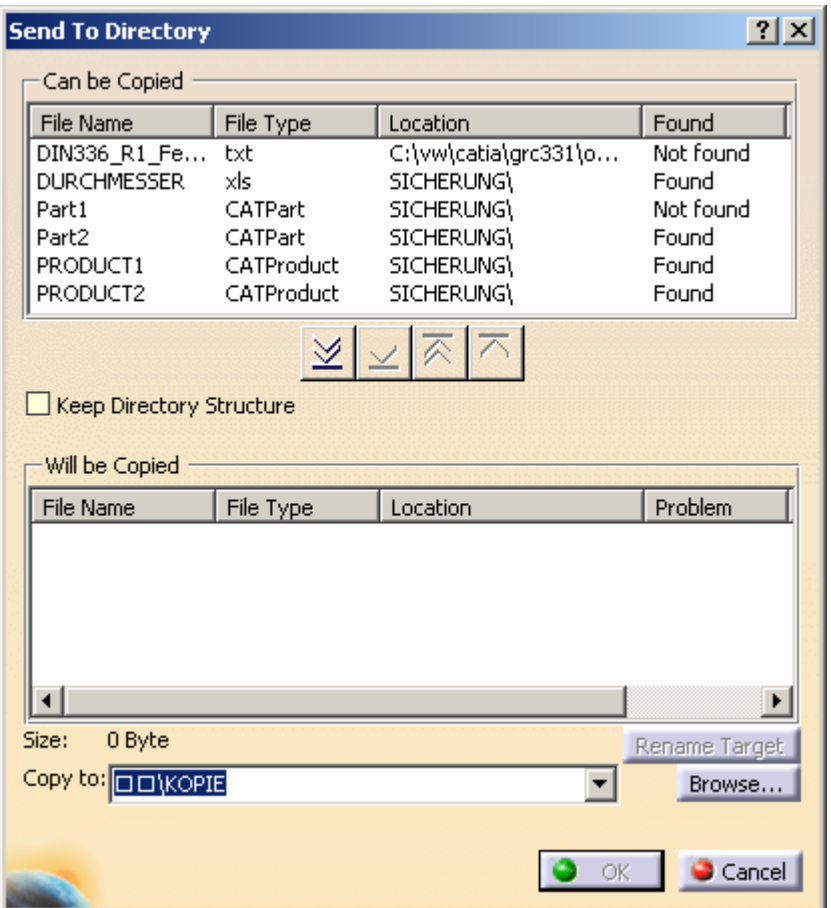

**Abb. 09** Send to Dialog

Wie in der Abbildung dargestellt werden alle zur Produktstruktur gehörigen Dokumente aufgelistet. Auch die Orte an denen die Dateien liegen bzw. liegen sollten werden hier angezeigt. In der rechten Spalte werden die Dokumente entsprechend als "Found" oder "Not found" gekennzeichnet.

Es kann mit dieser Funktion also festgestellt werden, ob alle Daten an den Speicherorten vorhanden sind.

Auch eventuell vorhandene Ghostlinks können mit dieser Funktion gefunden werden.

| File Name                                                                                                    | File Type  | Location                  | Found         |
|----------------------------------------------------------------------------------------------------|------------|---------------------------|---------------|
| 11-55D300300_B__001_001_001_                                                                                                    | CATPart    | 300300_02_BS\             | Not found     |
| 11-55D300300 F 001 001 001                                                                                                    | CATPart    | 300300_01_FS\             | Not found     |
| DIN336_R1_Regelgewinde                                                                                                    | txt        | D:\vw\catia\grc330\o      | Not found     |
| DIN336_Rohrgewinde                                                                                                    | txt        | D:\vw\catia\grc330\o      | Not found     |
| MetricThickPitch                                                                                                    | txt        | D:\vw\catia\grc330\ca     | Not found     |
|                                                                                                    | 云          |                           |               |
|                                                                                                    |            |                           |               |
|                                                                                                    | File Type  | Location                  | Problem       |
|                                                                                                    | xls        | 300300<br>AUSGANG\        |               |
|                                                                                                    | CATPart    | AUSGANG\<br>300300        |               |
|                                                                                                    | CATPart    | 300300<br><b>AUSGANG\</b> |               |
|                                                                                                    | CATProduct | 300300 AUSGANG\           |               |
|                                                                                                    | CATPart    | 300300 AUSGANG\           |               |
|                                                                                                    | CATPart    | 300300 AUSGANG\           |               |
|                                                                                                    | CATPart    | 300300 AUSGANG\           |               |
|                                                                                                    | xls        | D:\USERS\PENZ\CATI        |               |
|                                                                                                    | x s        | D:\USERS\PENZ\CATI        |               |
|                                                                                                    |            |                           |               |
| 30,5 MB                                                                                                    |            |                           | Rename Target |
| Keep Directory Structure<br>Will be Copied<br>File Name<br>B070154_T03_02_00_FUEHRUNGS<br>11-55D300300_F __ 001_001_001_<br>11-55D300300_B__001_001_001_<br>11-55D300300_FB_000_000_000_<br>11-55D300300_FB_000_000_000_<br>11-55D300300_F__007_002_002_<br>11-55D300300_F__007_002_001_<br>SANKYO(HAUPTBEMESSUNGEN)<br>VW(SAEULEHAUPTBEMESSUNGEN)<br>$\lvert \cdot \rvert$<br>Size:<br>Copy to: 0 1300300<br><b>AUSGANG</b> |            |                           | Browse        |

**Abb. 10** Ghostlink

Wie in Abb. 10 zu erkennen ist, sind die beiden hervorgehobenen CATParts sowohl im oberen als auch im unteren Fenster vorhanden. In das untere Fenster können nur Dokumente verschoben werden, die auch physikalisch vorhanden sind. Im oberen Fenster sind dieselben Teile noch mal vorhanden. Diese gelten als "Not found" und werden an einem anderen Ort gesucht. Diese Ghostlinks führen beim Laden des gesamten Produktes zu keiner Fehlermeldung und werden auch im Desk nicht angezeigt.

Weiterhin kann in diesem Dialogfenster überprüft werden, ob die User Design Tables unter DLNames und nicht, wie hier unter einem absoluten Pfad (D:\USERS\...) verwaltet werden.

# **3.4 Context Links anhand der Symbole im Strukturbaum prüfen**

Die im Kapitel "2.4" beschriebenen Verknüpfungen innerhalb einer Produktstruktur können wie folgt überprüft werden.

Zunächst kann am Symbol im Strukturbaum geprüft werden, ob die vorhandenen Publikationen auf Elemente im entsprechenden Part verweisen.

**Publications** 

**P** Splitflaeche < Fehlerhafte Publikation

 $\boxed{\textbf{P}}$  Sketch. 1

**Abb. 11** Publikationen

Durch Sichtprüfung der Symbole im Strukturbaum können auch die externen Verweise in den Parts kontrolliert werden.

- $\bigotimes$  Splitflaeche  $\longleftarrow$  Verweis i.O.
- Splitflaeche < verweis nicht aktualisiert
- Verweis nicht gefunden

**Abb. 12** Externe Verweise

# **3.5 Define Contextual Links**

Die Context Links in einem Part können auch mit der Funktion "Define Contextual Links" überprüft werden. Diese Funktion kann bei aktiver "Assembly Design" - oder "Product Structure" Workbench über das Kontextmenü (rechte Maustaste "Components" / "Define Contextual Links") eines Part aufgerufen werden.

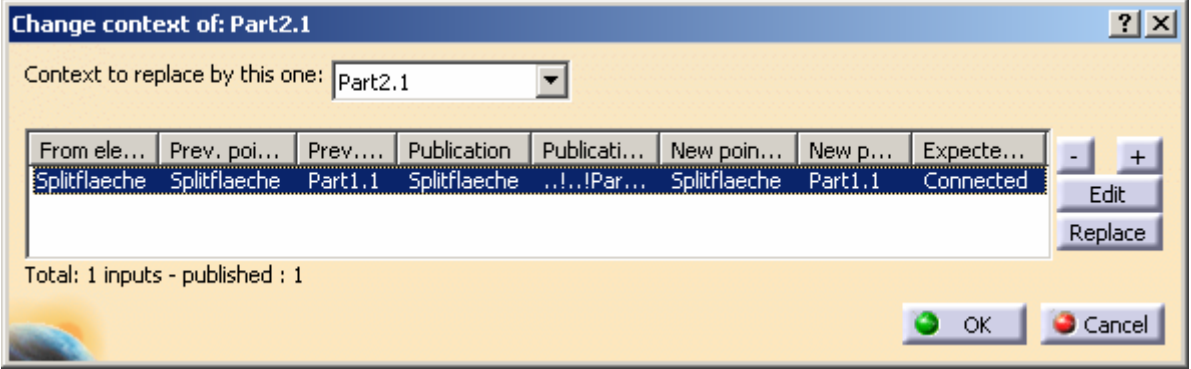

#### **Abb. 13** Context Links überprüfen

In diesem Fenster wird für alle Inputelemente angezeigt, auf welche Publikationen referenziert wird. Wichtig ist der Status des Verweises in der rechten Spalte. Dort sollte "Connected" stehen. Weiterhin können in dieser Spalte z.B. die folgenden Meldungen erscheinen:

Verweis oder Publikation defekt bzw. nicht mehr vorhanden

To solve Verweis nicht gefunden

Hinweise:

Erscheint "To solve" kann der Pfad zur Publikation nicht nachvollzogen werden. Es wird jedoch nur bis zum aktiven (blau hinterlegt) Knoten gesucht. D.h. es muss das oberste Produkt oder das zu untersuchende CATPart selbst aktiv sein, wenn Verknüpfungen im Rootkontext überprüft werden.

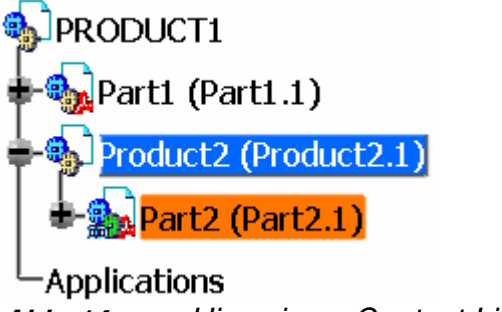

**Abb. 14** Hinweis zu Context Links

In diesem Beispiel ist "Product2" aktiv. Der Context Link zwischen "Part2" und "Part1" wird, auch wenn er korrekt funktioniert, als "To solve" dargestellt, da innerhalb der aktiven Strukturebene im Baum die Verbindung nicht nachvollzogen werden kann.

# Achtung!!!

Bei der Verwendung dieser Funktion kann es ungewollt zu einer Änderung des Context Links kommen.

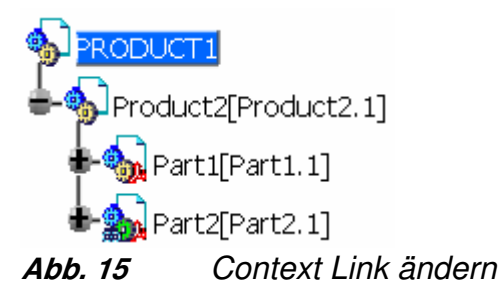

Das "Part2" in Abb. 15 steht im Rootkontext (Kettensymbol). Wird nun "Product2" aktiviert (blau hinterlegt) und die Kontextfunktion "Define Contextual Links" des "Part2" aufgerufen, erscheint das entsprechende Dialogfenster. In der Spalte Status erscheint die Meldung "Connected". Wird nun das Fenster mit "OK" geschlossen steht das "Part2" nicht mehr im Rootkontext, sondern im Subkontext (grüner Pfeil) des "Product2". Auch im umgekehrten Fall wird der Context unbeabsichtigt geändert. Context Links und die entsprechenden Symbole im Strukturbaum sind im Kapitel "2.4 Context Links innerhalb der CATIA V5 Produktstruktur" genauer erläutert.

# **3.6 Edit Links…**

Mit dieser Funktion können auch Links außerhalb der Produktstruktur nachvollzogen werden. Das Aufrufen erfolgt über das Pull Down Menü "Edit". Es werden die Links des aktiven CATParts oder CATProducts angezeigt.

Das entsprechende Dialogfenster der Funktion ist in Abb. 16 dargestellt. Hier werden die Elemente, Dokumente und Folder bzw. DLName angezeigt. Es wird weiterhin der Linktyp aufgelistet. Linktypen können z.B. sein (siehe auch Anhang):

- Import externe Referenz auf eine Publikation, wobei Geometrieelemente übergeben werden
- KWE externe Referenz auf eine Publikation, wobei Parameter übergeben werden
- Applicative Design Table Verknüpfung mit einer Gewindetabelle (bis R14)
- User Design Table Verknüpfung mit einer vom User erzeugten Tabelle • Context **Zeigt das Contextprodukt an**
- CCP direkter Link zu einem (publizierten) Element in einem CATPart (auch außerhalb der Produktstruktur)

Im dargestellten Beispiel (Abb. 16) handelt es sich in der ersten Zeile um einen Geometrieimport mit Bezug zu einer Publikation.

In der zweiten Zeile wird angezeigt, dass "Part2" im Context von "Product1" steht.

Sind alle referenzierten Elemente vorhanden und enthalten die notwendigen Informationen erscheint in der Spalte "Status" ein "OK". Unten links im Fenster wird eine Kurzinformation eingeblendet. In diesem Beispiel sind 3 Links vorhanden und auch "OK".

Im Register "Pointed documents" werden die Dokumente aufgelistet, mit denen eine Verbindung besteht. Alle Nicht - CATIA Dokumente erhalten in der Spalte "Status" einen entsprechenden Vermerk.

| $\frac{1}{2}$                                                              |                           |                        |                                    |                                                                                       |                                            |               |  |
|----------------------------------------------------------------------------|---------------------------|------------------------|------------------------------------|---------------------------------------------------------------------------------------|--------------------------------------------|---------------|--|
|                                                                            |                           |                        |                                    | Activate/Deactivate<br>Synchronize<br>Isolate<br><b>Load</b>                          | Replace                                    | O ok O Cancel |  |
|                                                                            |                           |                        |                                    |                                                                                       |                                            |               |  |
|                                                                            |                           |                        | Status Last synchr Activate        | 13.09.2005 Activated<br>13.09.2005                                                    |                                            |               |  |
|                                                                            |                           |                        |                                    | $\breve{\sigma}$                                                                      |                                            |               |  |
|                                                                            |                           |                        | Owner                              | External Ref… OK<br>-                                                                 |                                            |               |  |
| text document : PRODUCT1.CATProduct                                        |                           |                        |                                    | Splitflaeche Import<br>Context<br>Applicative Design T Sheet.1                        |                                            |               |  |
|                                                                            |                           |                        | Publication   Link type            |                                                                                       |                                            |               |  |
| Design Cont                                                                |                           | V Owner Filter: (All)  | Pointed document                   | ORIGINAL\PART1<br>ORIGINAL\PROD<br>$C_1$ $\leftarrow$ $\leftarrow$ $DIM336$ $R \dots$ |                                            |               |  |
|                                                                            |                           |                        |                                    |                                                                                       |                                            |               |  |
|                                                                            |                           |                        |                                    | Splitflaeche Part1.1<br>PRODUCT1                                                      |                                            |               |  |
| Links of document $\square\square\setminus\setminus\emptyset$ ART2.CATPart | Links   Pointed documents | ink type filter: (All) | From element   To element   In ins | DIN336 R23<br>Splitflaeche<br>Part2                                                   | Refresh 3 Links: 3 OK<br>Pointed document: |               |  |

CATIA V5 - Problematik fehlerhafter Links Fehlererkennung

 $\frac{1}{2}$ **Cancel** Replace OLE Links.. Open Find Load  $\frac{8}{3}$  $\bullet$ Non-CATIA document<br>OK<br>OK Design Context document : PRODUCT1.CATProduct **Status** C:\wv\catia\grc331\opt\global)R12\reffiles\standard\DIN336\_R23\_Regelgewinde.txt<br>ORIGINAL\PART1.CATPart<br>ORIGINAL\PRODUCT1.CATProduct Links of document  $\square\square\setminus...\setminus\mathsf{PARTZ}$ .CATPart Refresh 3 Pointed documents: 2 OK Pointed documents Pointed document Links

**Abb. 16** Links zu anderen Dokumenten

# **4 Ursachen defekter Links**

Viele auftretende Fehler werden durch Arbeitsweisen verursacht, die nach Norm VW 01059-6 "Anforderungen an CAD/CAM -Daten" nicht zulässig sind.

# **4.1 Nicht gefundene Dokumente**

Alle Dokumentarten (Design Tables, CATParts, …) gelten als nicht gefunden wenn:

- das Dokument nicht vorhanden ist
- das Dokument an einem falschen Ort gesucht wird
- sich der Name der entsprechenden Datei geändert hat

# **4.2 Unzulässiges Kopieren von Daten auf Betriebssystemebene**

Falsche oder defekte Verknüpfungen zwischen den Daten können durch unzulässiges Kopieren oder Verschieben auf Betriebssystemebene verursacht werden. CATIA Dokumente verweisen immer auf eine bestimmte Datei an einem bestimmten Ort (Folder oder DLName).

Mit der empfohlenen Standardeinstellung "Folder of the Link" (Tools / Options / General / Document) wird beim Laden von Dokumenten ausschließlich an diesen Orten nach den Dokumenten gesucht.

Werden Daten auf Betriebssystemebene kopiert, bleiben CATIA intern die alten Verweise erhalten. Wird die Kopie mit CATIA geladen, werden sofern die originalen Dokumente noch vorhanden sind, alle untergeordneten Dokumente ohne Hinweismeldung von der alten (originalen) Position geladen (siehe Abb. 08). Durch Speichern dieses "kopierten" Standes werden also die Originaldaten überschrieben.

Wurden die Daten im Betriebssystem verschoben, sind also nicht mehr an der ursprünglichen Stelle vorhanden, können die untergeordneten Dokumente nicht geladen werden, da sie nicht an der im Rootprodukt vermerkten Stelle zu finden sind. Eine Fehlermeldung wird ausgegeben.

# **4.3 Links zu Gewindetabellen (Applicative Design Tables)**

Alle hier genannten Ursachen sind bei der Neudatenerstellung mit R14 nicht mehr relevant. Bei der Verwendung von R12 - Daten mit CATIA R14 / R16 gilt weiterhin:

Werden Daten auf einem Computer erstellt und auf einem anderen geöffnet ist es möglich, dass die Applicative Design Tables nicht mehr gefunden werden. Die Ursache dafür kann eine unterschiedliche Installation auf den Rechnern sein, die Tabellen werden also nicht mehr im ursprünglichen Verzeichnis gefunden.

Werden Daten zwischen zwei Plattformen (Windows, Unix) ausgetauscht, können die Tabellen nicht unter den gleichen absoluten Pfaden liegen, es kommt also zu einem Fehler.

Werden Daten aus einer CATIA R12 Umgebung (VW GRC 3.3) auf einem Rechner, auf dem nur eine andere Umgebung (z.B. VW GRC 3.4) installiert ist geöffnet, so wird der Pfad zu den Applicative Design Tables nicht mehr gefunden, da die Installation nicht im absolut selben Pfad erfolgt.

# **4.4 Links zu User Design Tables**

Siehe "Nicht gefundene Dokumente" und "Unzulässiges Kopieren von Daten auf Betriebssystemebene".

# **4.5 Instance Links zu CATIA Dokumenten**

Siehe "Nicht gefundene Dokumente" und "Unzulässiges Kopieren von Daten auf Betriebssystemebene".

#### **4.6 Context Links innerhalb der CATIA V5 Produktstruktur**

#### Publikationen

Hat der Baumeintrag einer Publikation ein gelbes Ausrufezeichen, ist in der Regel das Bezugselement nicht mehr vorhanden.

#### External References

Aufgrund einer beschädigten oder nicht mehr vorhandenen Publikation können externe Referenzen nicht mehr synchronisiert werden.

Es ist möglich, dass der Pfad innerhalb der Produktstruktur nicht korrekt ist (siehe Kapitel "2.4 Context Links innerhalb der CATIA V5 Produktstruktur" Abb. 03). Wird beispielsweise ein Part innerhalb der V5 Struktur in einen anderen Ast verschoben, stimmt der Pfad zur Publikation nicht mehr. Es ist auch denkbar, dass ein vorhandenes CATPart (mit Contextlinks) in eine andere Produktstruktur eingesetzt wird. Hat dieses Part externe Verweise, müssen diese innerhalb der neuen Struktur angepasst werden.

Im Dialogfenster "Publication" kann der Name einer Publikation geändert werden. Wird dieser Vorgang mit der Enter - Taste abgeschlossen erscheint ein Hinweisdialog, die geänderten Publikation innerhalb der gesamten Produktstruktur zu synchronisieren. Dieses Vorgehen ist im Kapitel "6.4 Links innerhalb der CATIA V5 Produktstruktur" genauer beschrieben. Es werden alle Elemente des aktuell geladenen Produktes aufgelistet, die auf diese Publikation verweisen. Wird dieser Dialog mit "OK" bestätigt werden alle Verweise auf den neuen Publikationsnamen bezogen. Wird diese Meldung ignoriert und das Fenster mit "Cancel" geschlossen können alle auf den vorherigen Namen bezogenen externen Referenzen nicht mehr synchronisiert werden.

#### **4.7 Ghostlinks**

Dieser Fehler kann auf verschiedene Weisen entstehen. Es sind bis heute eine Reihe Szenarien bekannt, diese sind jedoch nicht allgemein mit jedem Datensatz reproduzierbar. Mit höheren Releaseständen (R14 / R16) verringert sich die Gefahr Ghostlinks zu erzeugen.

#### Szenario 1

Es werden Daten mit "Send to" / "Directory" in ein Verzeichnis kopiert. Wurde dabei ein CATPart nicht versendet und wird später in den Zielordner kopiert, erscheint beim Laden des Produktes zunächst eine Fehlermeldung. Wird nun im Desk für das nicht gefundene Part das händisch kopierte CATPart selektiert scheint zunächst alles i.O.. Wird erneut die Funktion "Send to" / "Directory" aufgerufen ist das neu verknüpfte Part zweimal vorhanden. Wobei das Part in dem neuen Verzeichnis gefunden wird, der Link zu der alten Position jedoch als "Not found" gilt. Es ist also ein Link zu einer Datei entstanden, die zu einem früheren Zeitpunkt an einem anderen Ort in der Produktstruktur vorhanden war.

#### Szenario 2

Auch Ghostlinks zu Gewindetabellen können versehentlich erzeugt werden. Es wurde mit CATIA V5 R12 ein Part angelegt, in dem eine Gewindebohrung erzeugt wird. Wird dieses Part in einer anderen Installationsumgebung geöffnet, kann die Gewindetabelle nicht gefunden werden.

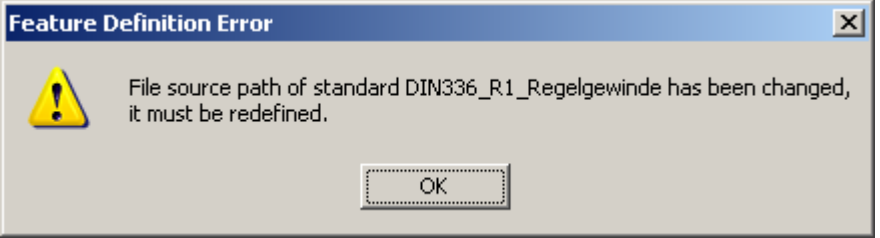

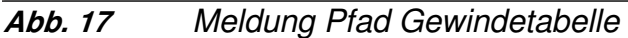

Soll jetzt das Gewinde geändert werden (Doppelklick auf das Feature "Hole.1"), erscheint zunächst eine Meldung (Abb. 17), dass die entsprechende Gewindetabelle nicht gefunden wird. Es öffnet sich ein Browser. Nun kann der neue Pfad für die genutzte Gewindetabelle angegeben werden. Anschließend wird der Gewindestandard geändert und das Bohrungsfunktionsfenster mit "OK" geschlossen. Wird jetzt der Desk aufgerufen erkennt man Verknüpfungen mit der alten und der neuen Gewindetabelle. Auch im "Send to" Dialog kann dieser Link festgestellt werden.

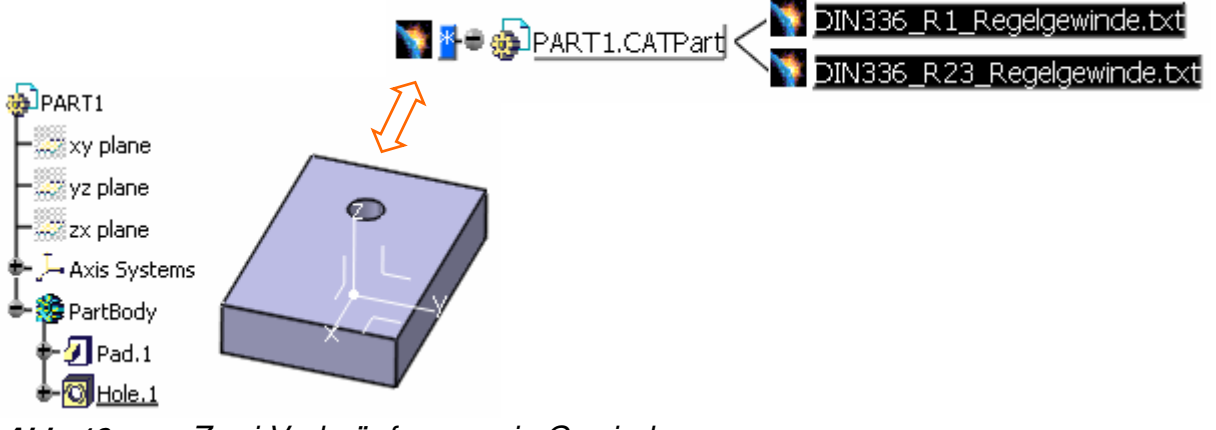

**Abb. 18** Zwei Verknüpfungen ein Gewinde

Entfällt die Gewindebohrung, bleiben die Verknüpfungen mit beiden Gewindetabellen vorhanden.

Dieser Vorgang kann wiederholt werden, so dass mehrere Verknüpfungen zu verschiedenen Gewindetabellen erzeugt werden. Es entsteht also ein Part mit einer bzw. einer nicht mehr vorhandenen Gewindebohrung und mehreren Links zu Gewindetabellen.

HINWEIS: Bei der Neudatenerstellung mit R14 kann dieses Verhalten nicht mehr provoziert werden. Aus R12 übernommene Daten weisen weiterhin diese nicht genutzten Links auf.

#### Szenario 3

Eine weitere Möglichkeit, einen Ghostlink zu erzeugen ist das Einfügen von CATParts und CATProducts in einen neuen Context. Wird z.B. eine bereits bestehende Unterbaugruppe (UBG) in eine neue V5 Produktstruktur eingefügt, müssen die externen Verweise der UBG auf den neuen Context angepasst werden. Dabei können CATIA interne Verweise zu ehemaligen Parts bzw. Produkten entstehen.

Weitere Szenarien

- Auch durch Entfernen eines CATParts auf das verwiesen wird kann ein Ghostlink produziert werden.
- Nicht mehr benötigte Publikationen, auf die zu einem früheren Zeitpunkt verwiesen wurde können ebenfalls Ghostlinks verursachen.

# **5 Vermeidung defekter Links**

# **5.1 Grundsätzliches**

Es sollte nur mit den von VW standardmäßig vorgegebenen Einstellungen gearbeitet werden. Die unter "Tools" / "Options" vorzunehmenden Einstellungen sind im Dokument "Integration der Volkswagen Standardumgebung" erläutert.

Es sollten die in der Norm VW 01059-6 festgelegten Arbeitsweisen angewendet werden.

# **5.2 Kopieren mit CATIA Funktionen**

Viele defekte Verknüpfungen zwischen CATIA Dokumenten und Designtables können durch konsequentes Arbeiten mit den in CATIA zur Verfügung stehenden Funktionen zum Kopieren vermieden werden. Nach der Norm VW 01059-6 ist das Kopieren ausschließlich mit CATIA Funktionen zulässig.

# **5.3 Wiederverwendung im Context erzeugter Parts und Produkte**

Das Einfügen in einem Context stehender CATParts oder CATProducts in eine andere Produktstruktur kann auf verschiedene Weisen erfolgen. Es ist möglich die Daten als "Existing Component" in die neue Struktur einzufügen und dann die Contexte mit den entsprechenden Funktionen anzupassen. Die Nutzung dieser Funktionen setzt genaue Kenntnisse über die ursprüngliche und neue Konstruktionsumgebung voraus. Darüber hinaus können mit dieser Vorgehensweise dennoch Ghostlinks in den Daten zurückbleiben. Eine etwas andere, jedoch sichere und erprobte Methode zur Wiederverwendung von Baugruppen wird im Folgenden aufgezeigt.

- 1. Ist die neue Produktstruktur geladen, kann aus Gründen der Übersichtlichkeit eine zweite CATIA Sitzung gestartet werden.
- 2. In der zweiten Sitzung wird nun die Baugruppe geladen, die in der neuen Produktstruktur verwendet werden soll.
- 3. Im "Save Management" (Abb. 08) wird der oberste Knoten dieser Baugruppe mit dem Schalter "Save as..." in einem temporären DLName oder Folder gespeichert. Anschließend kann mit dem Schalter "Propagate Directory" allen untergeordneten Parts und Produkten der selbe DLName bzw. Folder zugewiesen werden. Auf diese Weise können auch große Baugruppen schnell und komfortabel in einem neuen Ordner gespeichert werden.
- 4. Dokumente mit Links zu Elementen außerhalb dieser wieder zu verwendenden Baugruppe müssen isoliert werden, da die Links nicht synchronisierbar sind. Dazu wird im Kontextmenü des Parts "Components" / "Isolate Part" aufgerufen. Es wird ein zusätzliches Geometrical Set ("Isolated external References") angelegt. Dorthin werden die betroffenen Referenzelemente verschoben.

Dokumente im Context dieser wieder zu verwendenden Baugruppe müssen nicht isoliert werden, da alle Links innerhalb dieser Baugruppe weiterhin funktionieren.

- 5. Jetzt kann die Baugruppe gespeichert und geschlossen werden.
- 6. Mit der Funktion "New from..." wird die Baugruppe wieder geöffnet. Dabei wird von CATIA eine neue UUID vergeben, es entsteht also eine neue Baugruppe.
- 7. Die Part Number aller CATParts und CATProducts wird entsprechend der Namenskonventionen für das neue Projekt geändert.
- 8. Nun kann die Baugruppe mit dem neuen Namen in das Arbeitsverzeichnis gespeichert werden. Wie im Punkt 3 beschrieben wird dazu das "Save Management" mit dem Schalter "Propagate Directory" genutzt.
- 9. Jetzt kann gegebenenfalls die zweite CATIA Sitzung geschlossen werden.
- 10. Mit der Funktion "Existing Component..." wird die Baugruppe in die neue Produktstruktur eingefügt.
- 11. Abschließend werden die isolierten externen Referenzen in der eingefügten Baugruppe durch neue Referenzen ersetzt. Das kann auf Partebene mit der Kontextfunktion "Replace" erfolgen.

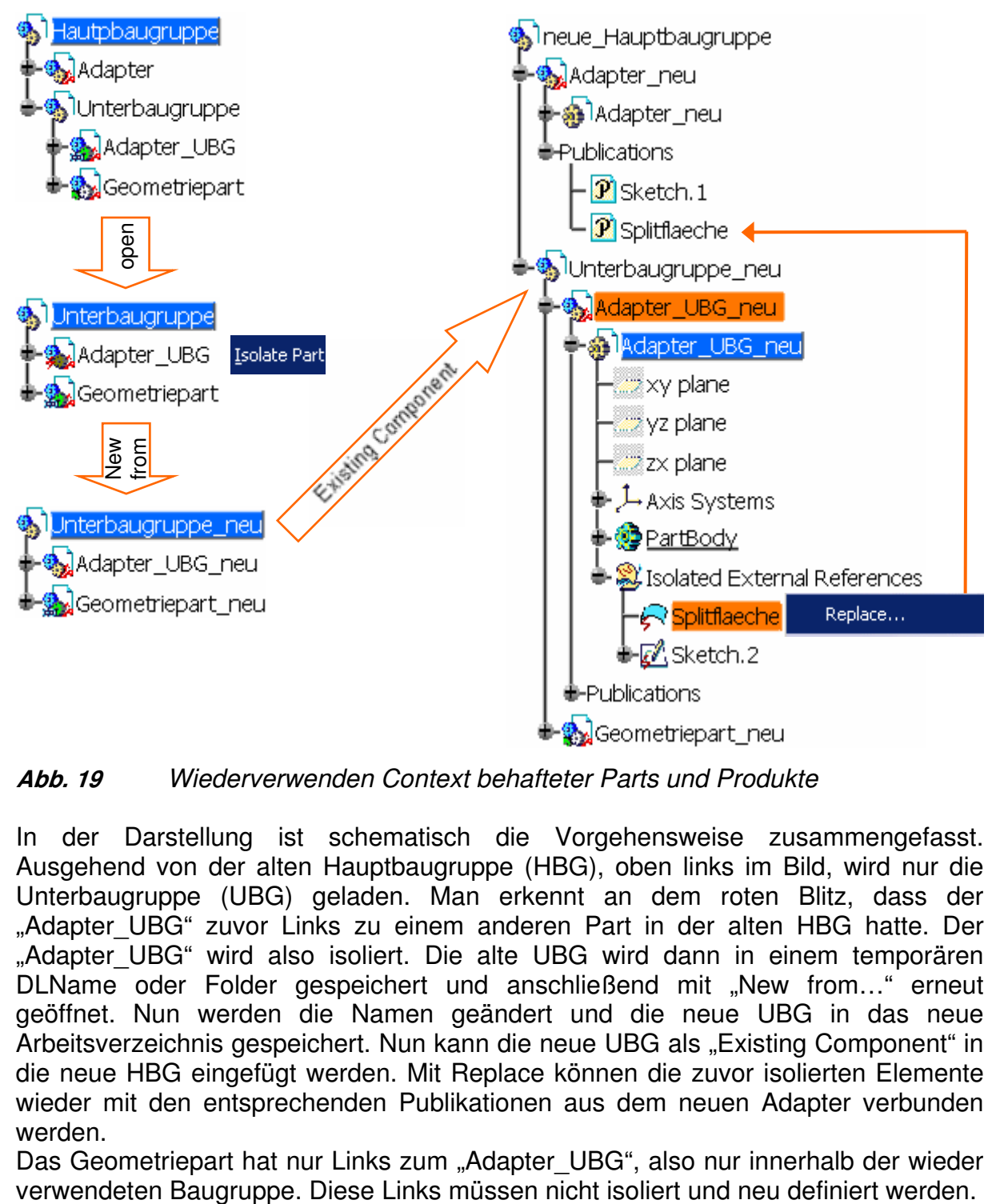

**Abb. 19** Wiederverwenden Context behafteter Parts und Produkte

In der Darstellung ist schematisch die Vorgehensweise zusammengefasst. Ausgehend von der alten Hauptbaugruppe (HBG), oben links im Bild, wird nur die Unterbaugruppe (UBG) geladen. Man erkennt an dem roten Blitz, dass der "Adapter\_UBG" zuvor Links zu einem anderen Part in der alten HBG hatte. Der "Adapter UBG" wird also isoliert. Die alte UBG wird dann in einem temporären DLName oder Folder gespeichert und anschließend mit "New from..." erneut geöffnet. Nun werden die Namen geändert und die neue UBG in das neue Arbeitsverzeichnis gespeichert. Nun kann die neue UBG als "Existing Component" in die neue HBG eingefügt werden. Mit Replace können die zuvor isolierten Elemente wieder mit den entsprechenden Publikationen aus dem neuen Adapter verbunden werden.

Das Geometriepart hat nur Links zum "Adapter UBG", also nur innerhalb der wieder

Die bis hierhin dargestellte Vorgehensweise kann analog auch auf einzelne CATParts übertragen werden.

# **5.4 Vorhandene CATIA V5 Konstruktionen wieder verwenden**

Im Folgenden wird erläutert, wie CATIA Daten aus vorangegangenen Projekten vollständig oder teilweise für neue Projekte wieder verwendet werden können.

Grundsätzlich sollten vorhandene Projektdaten zunächst auf die in diesem Dokument erläuterten Fehler geprüft werden. Sind die Daten fehlerfrei, kann wie folgt vorgegangen werden:

Mit der Funktion Send to / Directory werden alle Daten in ein temporäres Verzeichnis (DLName bzw. Folder) kopiert. Nur die Verwendung dieser Funktion stellt sicher, dass auch in der Konstruktion verwendete "User Design Tables" in das Zielverzeichnis übernommen werden.

Von den kopierten Daten im temporären Verzeichnis (DLName bzw. Folder) wird mit der Funktion "New from..." ein neuer Datensatz erzeugt. Dieser neue Datensatz ist zunächst nur in der CATIA Sitzung vorhanden und nicht physikalisch auf der Festplatte abgelegt.

Nun sollten alle CATParts und CATProducts, die für das neue Projekt nicht benötigt werden in der CATIA Sitzung aus der Produktsstruktur entfernt werden. Dann wird die Part Number der CATProducts und CATParts an das neue Projekt angepasst. Beim ersten Speichern dieser neuen Daten werden die Dateinamen automatisch von CATIA entsprechend der Part Number vorgeschlagen. Das Speichern kann ebenfalls in dem temporären Verzeichnis erfolgen. Wurden nicht alle Part Numbers geändert werden ggf. die alten Dateien im temporären DLName bzw. Folder überschrieben (eventuell muss eine entsprechende Meldung bestätigt werden).

Abschließend werden die neuen Daten mit der Funktion Send to / Directory in das Arbeitsverzeichnis für das neue Projekt kopiert. Alle Daten in dem temporären Verzeichnis können nun gelöscht werden.

Durch eine erneute Prüfung, auf die in diesem Dokument beschrieben Fehler, wird sichergestellt, dass mit einem "sauberen" Datenstand die Arbeit begonnen wird.

# **6 Reparieren defekter Links**

In diesem Kapitel werden Methoden vorgestellt, mit denen defekte Verknüpfungen repariert werden können. Diese erfordern zum Teil einen hohen zeitlichen Aufwand. Es sollte grundsätzlich nach den im Kapitel "5 Vermeidung defekter Links" erläuterten Vorgehensweisen gearbeitet werden um defekte Links nach Möglichkeit zu vermeiden. Dabei muss die Norm VW 01059-6 "Anforderungen an CAD/CAM-Daten" beachtet werden.

# **6.1 Links zu Gewindetabellen (Applicative Design Tables)**

Werden z.B. im Desk nicht gefundene Applicative Design Tables angezeigt, können diese in der neuen Umgebung mit den entsprechenden Tabellen verbunden werden.

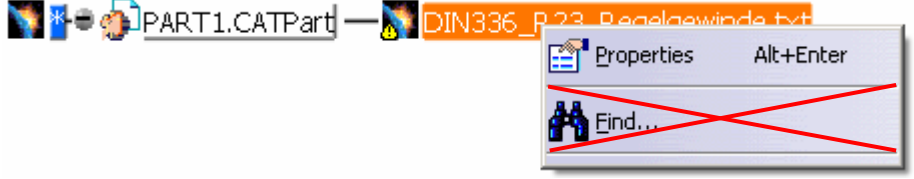

# **Abb. 20** Applicative Design Tables finden

Im Kontextmenü der Tabelle wird die Option "Find..." angeboten. Diese ist nicht geeignet die Verknüpfung wiederherzustellen. Es kann der Pfad zu der Tabelle in einem Browserfenster neu definiert werden, diese Angaben werden jedoch von CATIA ignoriert. Im Dialogfenster des Kontextmenüeintrags "Properties" wird nach wie vor der fehlerhafte Pfad zu der vermissten Tabelle angezeigt. Die Tabelle kann weiterhin nicht gefunden werden.

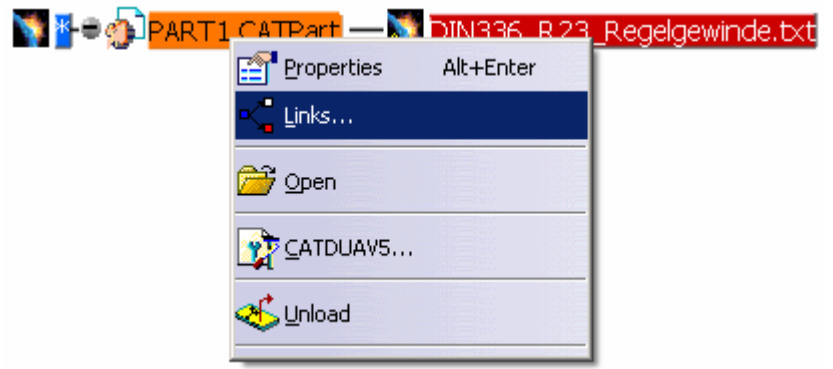

**Abb. 21** Pfad der Tabelle neu setzen

Wird in einem Part z.B. eine Gewindebohrung erzeugt, wird gleichzeitig ein Link zu dieser Tabelle in dem Part vermerkt. Im Kontextmenü kann die Funktion "Links..." aufgerufen werden. Im Register "Pointed documents" (Abb. 16) wird in der Spalte "Status" "Document not found" angezeigt. Mit dem Schalter "Find" kann über ein Browserfenster der Ort der Gewindetabelle neu bestimmt werden. Diese Änderung wird dann vom System übernommen und der Link ist wiederhergestellt. Auch in den Properties der Applicative Design Table hat sich nun der Pfad geändert.

Sollten Daten mit toten Links zu Applicative Design Tables in CATIA R14 übernommen werden, können diese wie folgt repariert werden.

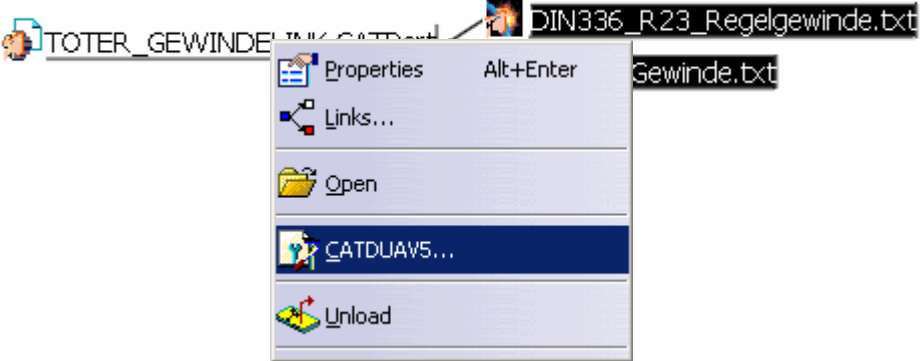

# **Abb. 22** Starten CATDUA

Im Desk kann im Kontextmenü des entsprechenden CATParts die Funktion "CATDUAV5..." aufgerufen werden.

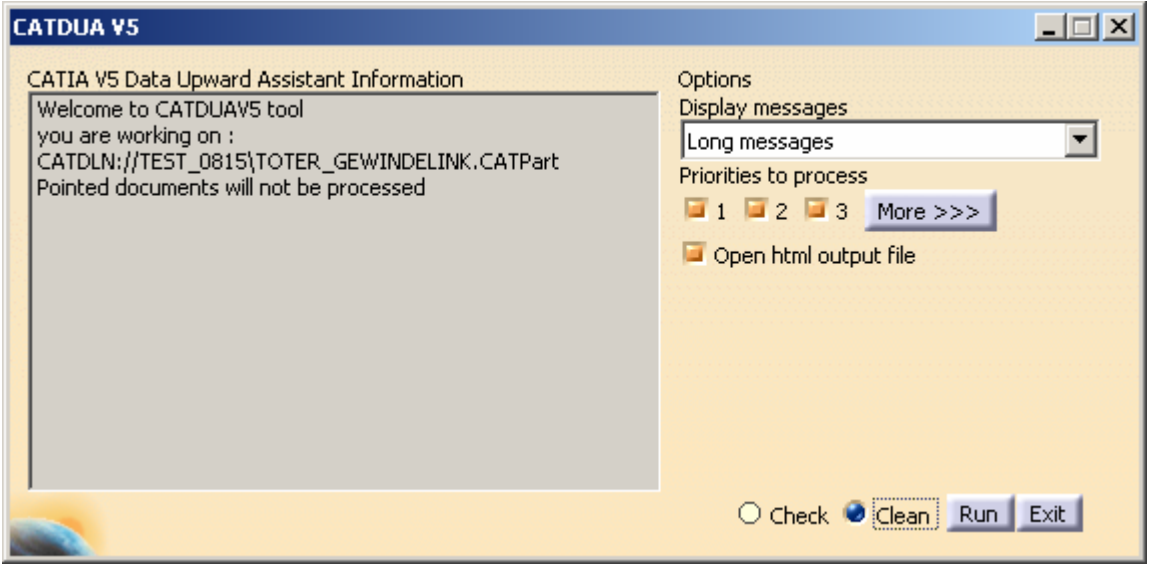

**Abb. 23** Dialogfenster CATDUA

Hier sollte der Schalter "Open html output file" aktiviert werden. Damit wird nach abgeschlossener Operation ein Fenster geöffnet, in dem das Ergebnis dargestellt wird. Es kann die Option "Check" gewählt werden, um die Daten auf Fehler zu prüfen oder "Clean" um die gefundenen Fehler zu beseitigen. "Run" startet die Datenprüfung.

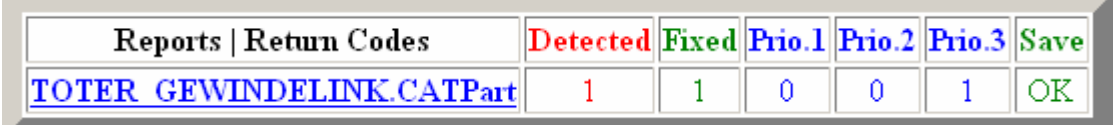

# **Abb. 24** CATDUA Report

Im Fall eines nutzlosen Links zu einer Applicative Design Table wird ein Fehler mit "Prio 3" gefunden und behoben.

Durch Anklicken des Links wird eine TXT Datei geöffnet.

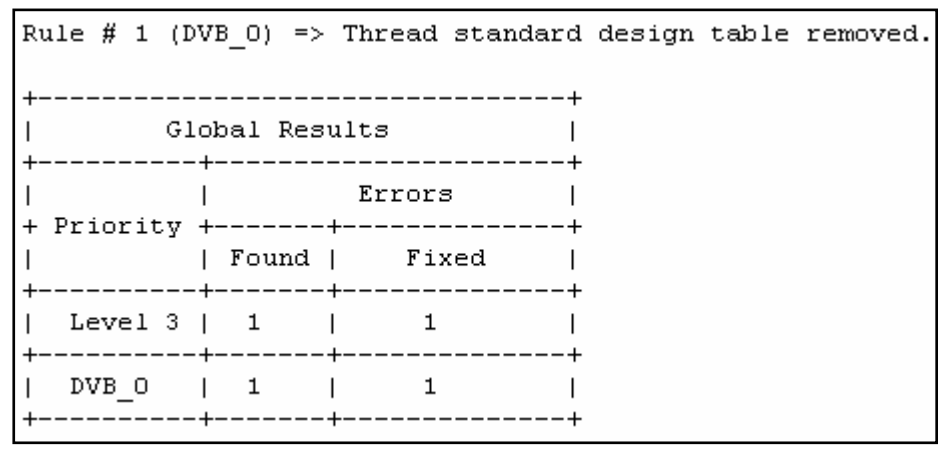

**Abb. 25** CATDUA detaillierter Report (Ausschnitt)

Hier werden die gefundenen bzw. behobenen Fehler genauer erläutert. Für dieses Beispiel wurde ein "Thread standard design table" entfernt.

Nach dem Beheben des Fehlers wird im Desk nur noch die tatsächlich verwendete Tabelle angezeigt.

# **6.2 Links zu User Design Tables**

Links zu User Design Tables können im Desk, wie für Applicative Design Tables beschrieben, repariert werden. Zusätzlich besteht hier die Möglichkeit direkt im Strukturbaum den Pfad für die Tabelle zu ändern.

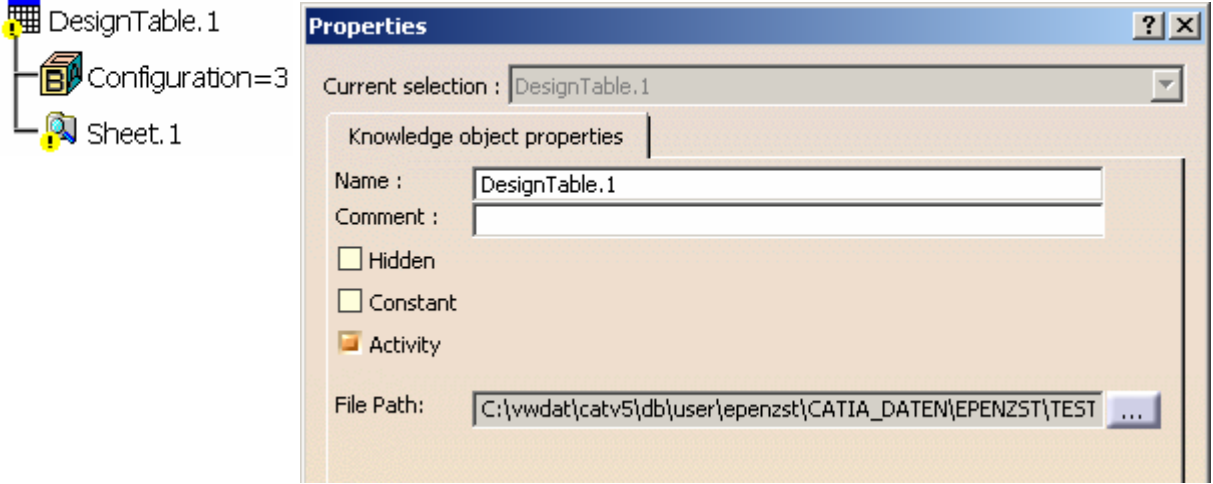

**Abb. 26** User Design Table Properties (Ausschnitt)

Über das Kontextmenü von "DesignTable.1" wird das Fenster "Properties" aufgerufen. Dort wird der aktuelle Pfad zur Tabelle angezeigt. Mit dem Schalter " .... " kann ein Browserfenster aufgerufen werden. Dort wird der neue Ort der Tabelle gesucht. Mit "OK" bestätigen und die Verbindung ist wiederhergestellt.

Sollten im Dialogfenster "Send to..." User Design Tables unter einem absoluten Pfad verwendet werden (Abb. 10) obwohl grundsätzlich mit DLNames gearbeitet wird, können diese falschen Informationen wie folgt repariert werden.

Es wird das Part geladen, in dem die Tabelle verwendet wird.

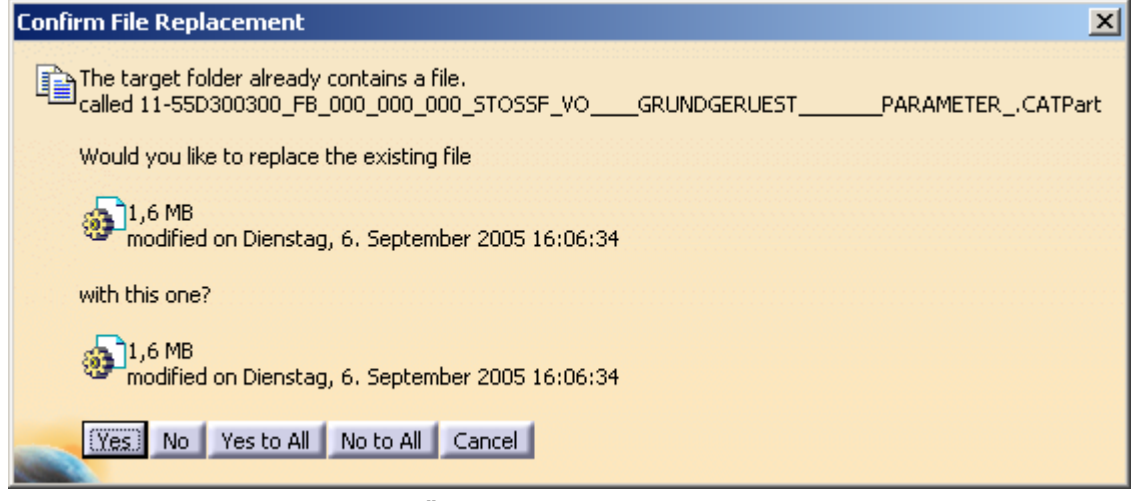

**Abb. 27** Meldung Datei Überschreiben

Nun kann mit der Funktion "Send to..." eine Kopie in den aktuellen DLName gespeichert werden. Dabei werden alle verwendeten Dateien (z.B. User Design Tables) ebenfalls versendet. Wird mit "OK" bestätigt, erscheint eine Meldung (Abb. 27), dass im Zielverzeichnis bereits eine gleichnamige Datei vorhanden ist. Diese wird überschrieben.

Wird nun das Gesamtprodukt erneut geladen, kann mit der "Send to..." Funktion geprüft werden, ob der Fehler behoben ist.

# **6.3 Instance Links zu CATIA Dokumenten wieder herstellen**

Nicht gefundene bzw. vom falschen Ort geladene CATParts oder CATProducts sollten möglichst nicht mit den Funktionalitäten des Desk neu verbunden werden. Diese Arbeitsweise kann Ghostlinks erzeugen. Es sollte dazu wie folgt vorgegangen werden.

Die vermissten Daten werden in das Arbeitsverzeichnis kopiert ("Send to" / "Directroy"). Im nächsten Schritt müssen die Einstellungen für "Linked Document Lokalisation" vorübergehend geändert werden. Diese sind unter "Tools" / "Options" / "General" im Register "Dokument" zu finden.

Linked Document Localization

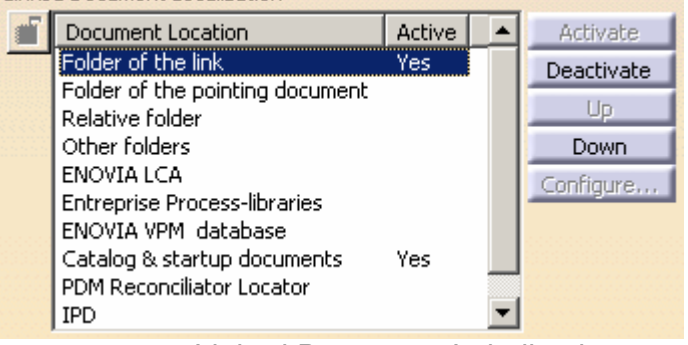

**Abb. 28** Linked Document Lokalisation

In Abb. 28 ist die empfohlene Einstellung dargestellt. Hier sollte temporär "Folder of the pointing document" aktiviert, "Folder of the link" deaktiviert und CATIA V5 neu gestartet werden. Damit sucht CATIA beim Laden des Rootprodukts nicht an den dort hinterlegten Orten, sondern im selben Verzeichnis, in dem auch das Rootprodukt gespeichert ist. Sind also alle Dateien im Arbeitsverzeichnis vorhanden und haben den richtigen Namen, kann das gesamte Produkt geladen werden. Sind alle CATParts und CATProducts ohne Fehler geladen, muss die gesamte Produktstruktur gesichert werden. Dabei werden die Links in den übergeordneten Produkten auf den aktuellen Arbeitsordner umgesetzt.

Nun müssen die Einstellungen wieder auf den vorherigen Stand zurückgesetzt und CATIA erneut gestartet werden. Wird dann das Produkt geladen, sollten alle CATParts und CATProducts gefunden werden.

#### Hinweise:

Wird in mehreren Folders bzw. DLNames gearbeitet, kann CATIA mit der Einstellung "Relative Folder" auch in dem Rootprodukt untergeordneten Folders nach den Daten suchen.

Wird mit mehreren Folders bzw. DLNames gearbeitet, die nicht relativ zueinander angeordnet sind, können defekte Verknüpfungen mit dieser Methode nicht repariert werden. In diesem Fall müssen alle relevanten DLNames bzw. Folder in der Option "Other Folders" konfiguriert und der Eintrag aktiviert werden. Empfohlen wird jedoch nur die Datenhaltung in einem Verzeichnis oder in darin befindlichen Unterverzeichnissen, wobei das Rootprodukt nicht in einem dieser Unterverzeichnisse liegen darf.

# **6.4 Links innerhalb der CATIA V5 Produktstruktur**

#### Publikationen

Wird eine defekte Publikation in der V5 Struktur entdeckt, sollte zunächst geprüft werden, ob diese notwendig ist, also ob andere Parts darauf zugreifen. Sehr einfach ist es die Publikation umzubenennen. Das ist ausschließlich im Dialogfenster "Publications" möglich. Dieses wird über "Tools" / " Publications" aufgerufen.

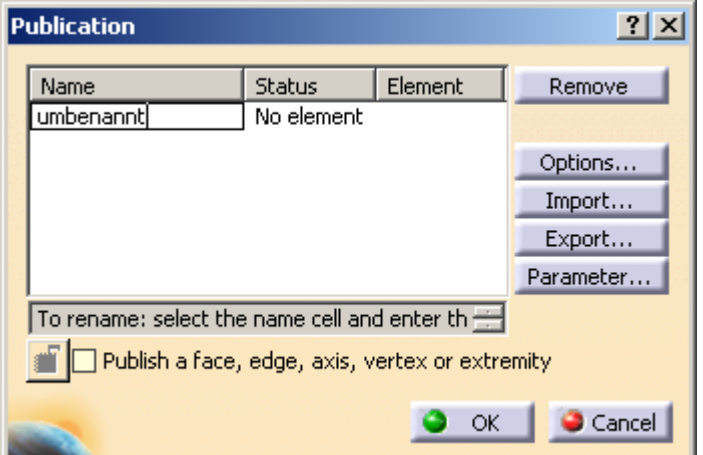

Durch Klicken mit der linken Maustaste in das entsprechende Feld in der Spalte "Name" kann die Publikation umbenannt werden. Bestehen innerhalb der geladenen Produktstruktur Verweise auf diese Publikation erscheint eine Warnung sobald die Umbenennung mit der Enter - Taste abgeschlossen wird.

**Abb. 29** Umbenennen der Publikation

Hier muss "Yes" angeklickt werden, da sonst der Bezug verloren geht.

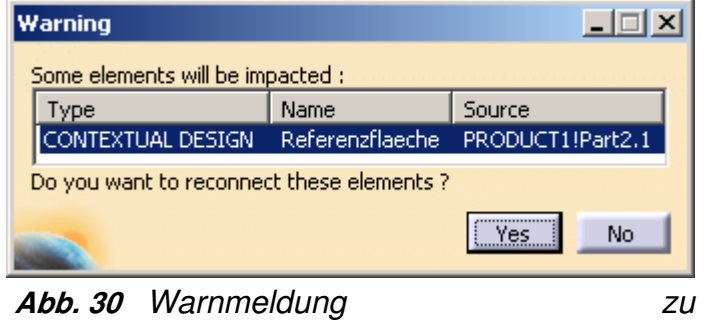

Contextverbindungen

Das Fenster "Publication" kann mit "Cancel" geschlossen werden ohne die Umbenennung zu übernehmen.

Erscheint keine Warnmeldung, kann die Publikation gelöscht werden, da kein anderes Part darauf zugreift.

#### Hinweise:

Damit alle Verweise auf die umbenannte Publikation erkannt werden können muss die gesamte Produktstruktur (im Desk weiß hinterlegt) geladen sein. Ist z.B. nur das Part mit der Publikation geladen, erscheint keine Meldung. Es besteht die Gefahr, dass die Publikation versehentlich gelöscht wird.

Eventuell werden Publikationen, die in der aktuellen Produktstruktur nicht verwendet werden, von Nachfolgeprozessen benötigt (z.B. bei Outputadaptern). Diese dürfen natürlich nicht gelöscht werden. Informationen welche Publikationen vorhanden sein müssen bieten die entsprechenden Konstruktionsrichtlinien.

Wird die Publikation verwendet, sollte versucht werden, diese wieder auf das entsprechende Element zu beziehen. Dazu wird das Part durch Doppelklicken mit der linken Maustaste aktiviert (blau hinterlegt). Im Pull Down Menü "Tools" wird das Dialogfenster "Publication" aufgerufen.

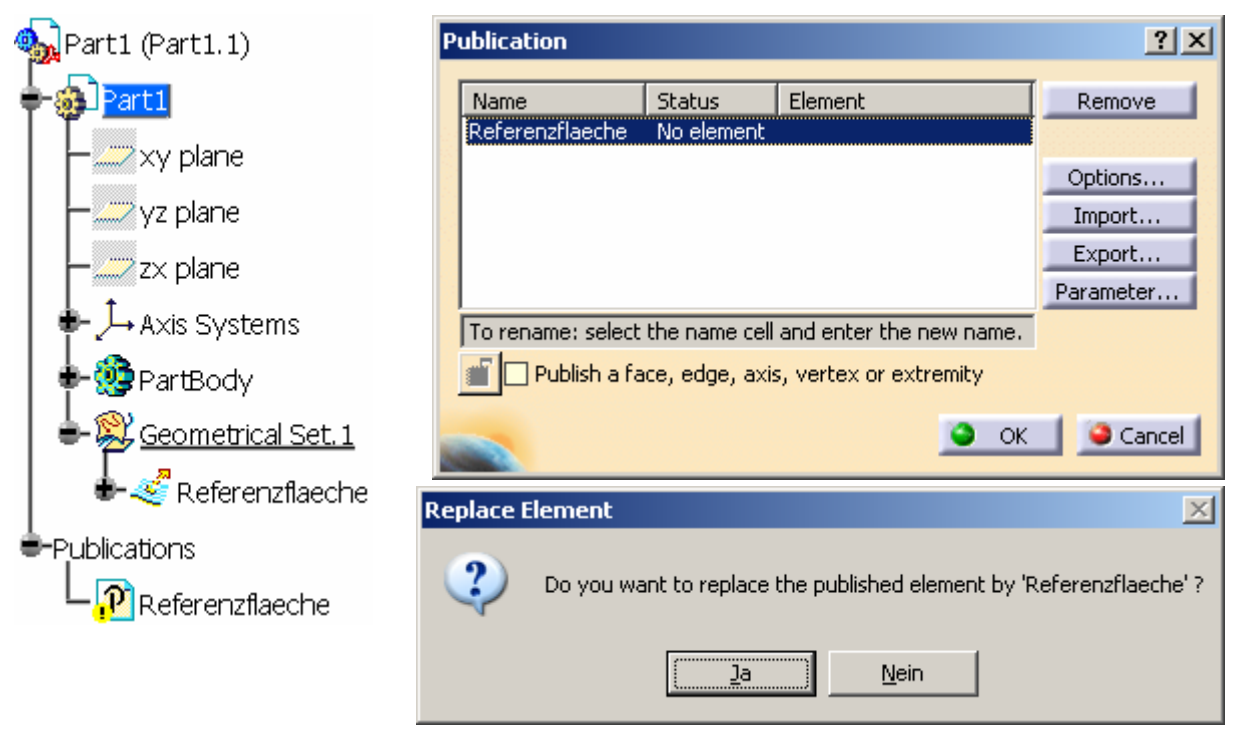

**Abb. 31** Publikation wiederherstellen

In der Publikationsliste wird die entsprechende Zeile selektiert. Nun wird im Strukturbaum das zu publizierende Element selektiert und eine Abfrage erscheint. Wird "Ja" angeklickt erzeugt CATIA einen Bezug zwischen der Publikation und dem gewählten Element.

# Externe Referenzen

Š

Wurden nicht synchronisierbare Links in einem CATPart gefunden, sollte auch hier zunächst geprüft werden, ob diese verwendet werden. Dazu kann im Kontextmenü des externen Verweises die Funktion "Parents/Children..." aufgerufen werden.

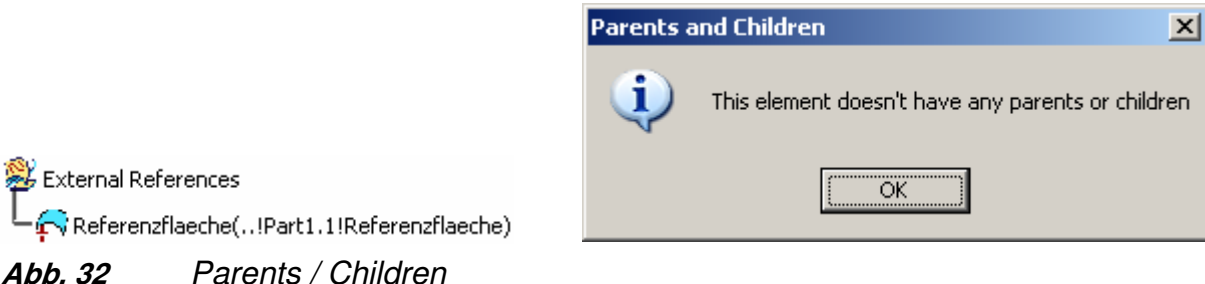

Erscheint die in Abb. 32 dargestellte Meldung gibt es keine von dieser externen Referenz abhängigen Elemente, der Eintrag kann also gelöscht werden.

Anderenfalls sollte diese wiederhergestellt oder isoliert werden.

Isolated External References

 $\sqrt[3]{}$  Referenzflaeche

**Abb. 33** Isolierte externe Referenz

Soll keine weitere Synchronisation dieses Elementes erfolgen kann über das Kontextmenü "\*\*\* object" / "Isolate" ausgeführt werden. Das Element wird in ein neues Geometrical Set "Isolated External References" verschoben.

Soll eine erneute Synchronisation mit der entsprechenden Publikation möglich sein, muss diese Verbindung wieder hergestellt werden.

Dazu sollte zunächst überprüft werden, ob die referenzierte Publikation vorhanden und nicht beschädigt ist.

Alle im Weiteren dargestellten Probleme treten in der Regel nur auf, wenn das Part als "Existing Component" in eine neue Struktur eingefügt oder innerhalb der Struktur in eine andere Ebene verschoben wurde.

Dann sollte zunächst geprüft werden, ob die Context - Verbindungen des Parts richtig definiert sind.

Am Symbol des Parts im Strukturbaum kann man erkennen, ob das Part im richtigen Context steht. Ist ein roter Blitz im Symbol können die Context Links nicht hergestellt werden.

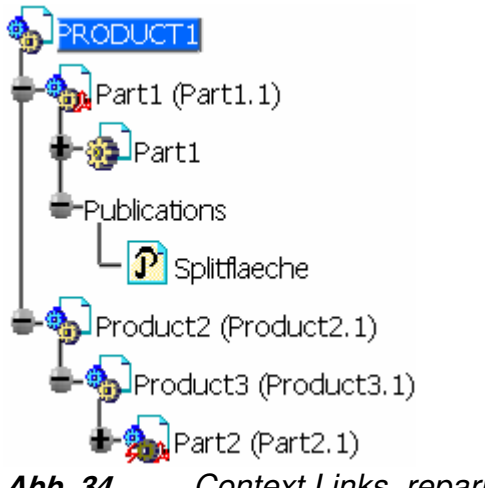

**Abb. 34** Context Links reparieren

In diesem einfachen Beispiel soll Part2 auf eine Publikation in Part1 zugreifen. Part2 wurde innerhalb der Produktstruktur in eine andere Ebene verschoben (zuvor "Product2" jetzt "Product3"). D.h. die Pfade der externen Verweise im "Part2" können nicht mehr bis zur Publikation nachvollzogen werden (vergleiche mit Abb. 03).

Um die Verbindungen anzupassen sollte das Produkt aktiviert werden, in dessen Context das Part stehen soll (hier das Rootprodukt). Im Kontextmenü des Parts kann nun "Components" / "Define Contextual Links" aufgerufen werden.

In dem erscheinenden Dialogfenster (Abb. 13) kann mit den Schaltern auf und + auf der rechten Seite die Contextverknüpfung angepasst werden. Durch Anklicken der Schalter wird der Pfad um einen Eintrag ".." erweitert bzw. verringert. D.h. es wird in der Produktstruktur eine Ebene weiter oben bzw. weiter unten nach der entsprechenden Instanz mit der Publikation gesucht, d.h. der Instance Name muss unverändert bleiben.

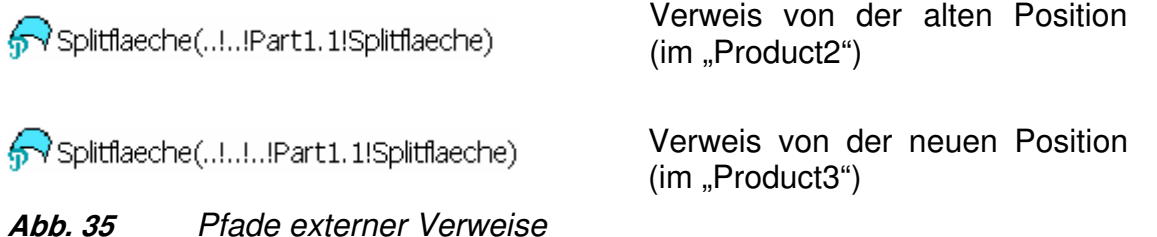

Die entsprechende Publikation wird jetzt also 3 Ebenen höher gesucht ("Product3" / "Product2" /"Product1") und gefunden.

#### Tipp:

Sollen alle externen Verweise einheitlich auf eine andere Ebene innerhalb der aktuellen Struktur bezogen werden, können die Verbindungen durch Multiselektion und die Schalter  $\pm$  und  $\pm$  schnell und komfortabel an die neue Situation angepasst werden.

Eine weitere Möglichkeit den Pfad der Context - Verbindungen darzustellen und zu bearbeiten bietet der Schalter "Edit".

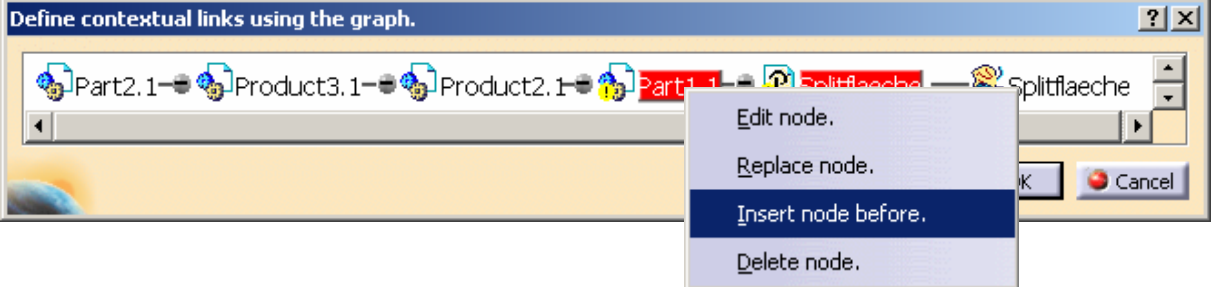

#### **Abb. 36** Edit Contextverbindungen

Es wird der Pfad zur Publikation grafisch dargestellt. Im Kontextmenü der einzelnen Einträge stehen weitere Funktionen zur Verfügung.

Bis zum "Produkt2.1" ist der "alte" Pfad für CATIA nachvollziehbar. Dann wird unter diesem Knoten das "Part1.1" nicht gefunden. Im Kontextmenü dieses Eintrags wird "Insert node before." gewählt. Das Fenster verschwindet und im Baum muss der entsprechende Knoten (hier der Rootknoten) selektiert werden. Das Fenster erscheint wieder mit einer neuen Darstellung des Pfades. Wird dieses mit "OK" geschlossen steht im Dialogfenster und im Strukturbaum der neue Pfad (siehe Abb. 35).

Auch mit dem Schalter "Replace" kann eine Contextverbindung wieder hergestellt werden. Dazu den Schalter anklicken und anschließend im Strukturbaum die entsprechende Publikation selektieren.

Volkswagen AG, GOE-3/3Seite 32 von 39

Wurde das "Part2" zuvor in einer anderen Produktstruktur verwendet, sollte ggf. die im Kapitel "5.3 Wiederverwendung im Context erzeugter Parts und Produkte" beschriebene Vorgehensweise genutzt werden.

Kann diese Vorgehensweise nicht angewendet werden, können die zuvor beschrieben Funktionen im Dialogfenster "Define Contextual Links" genutzt werden.

#### Hinweis:

Ist ein CATPart oder CATProduct mehrfach (als Instanz) in der Produktstruktur vorhanden, kann immer nur eine Instanz im richtigen Context stehen. D.h. jede zusätzlich eingefügte Instanz desselben CATParts bzw. CATProducts hat im Strukturbaum das Symbol mit dem roten Blitz. In diesem Fall handelt sich nicht um einen Fehler.

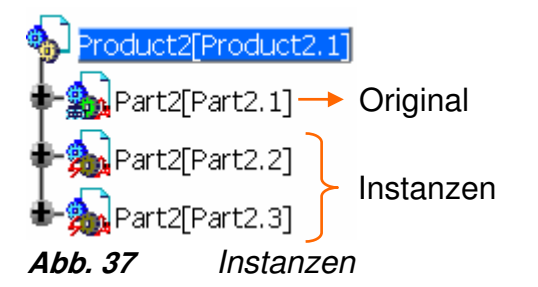

Wird eine solche Instanz (siehe Abb. 37) mit der Kontextfunktion "Define Contextual Links" neu verknüpft, erhält das Original das Blitzsymbol. Es kann also immer nur eine Instanz im Context stehen und die entsprechenden Links innerhalb der Produktstruktur verwalten. Die mehrfachen Exemplare ändern sich abhängig vom Original.

#### **6.5 Ghostlinks reparieren**

Grundsätzlich sollten die im Kapitel "5 Vermeidung defekter Links" erläuterten Methoden angewendet und die im Kapitel "4 Ursachen defekter Links" aufgezeigten Vorgehensweisen vermieden werden.

Das Reparieren eines Ghostlink kann abhängig von der Entstehung und dem Datensatz mit verschiedenen Methoden erfolgreich sein.

#### Hinweis:

Für alle Vorgänge ist es empfehlenswert, zuvor einen Sicherungsstand der Daten anzulegen.

In einigen Fällen führt eine Datenüberprüfung und Bereinigung mit CATDUA zum Erfolg. Vollständige Strukturen können einfach und schnell mit dem Batch Befehl geprüft und bereinigt werden. Dieser kann in der Volkswagen GRC unter "Tools" / "CATIA" / "CATDUA V5" oder aus CATIA V5 heraus über "Tools" / "Utilities" aufgerufen werden.

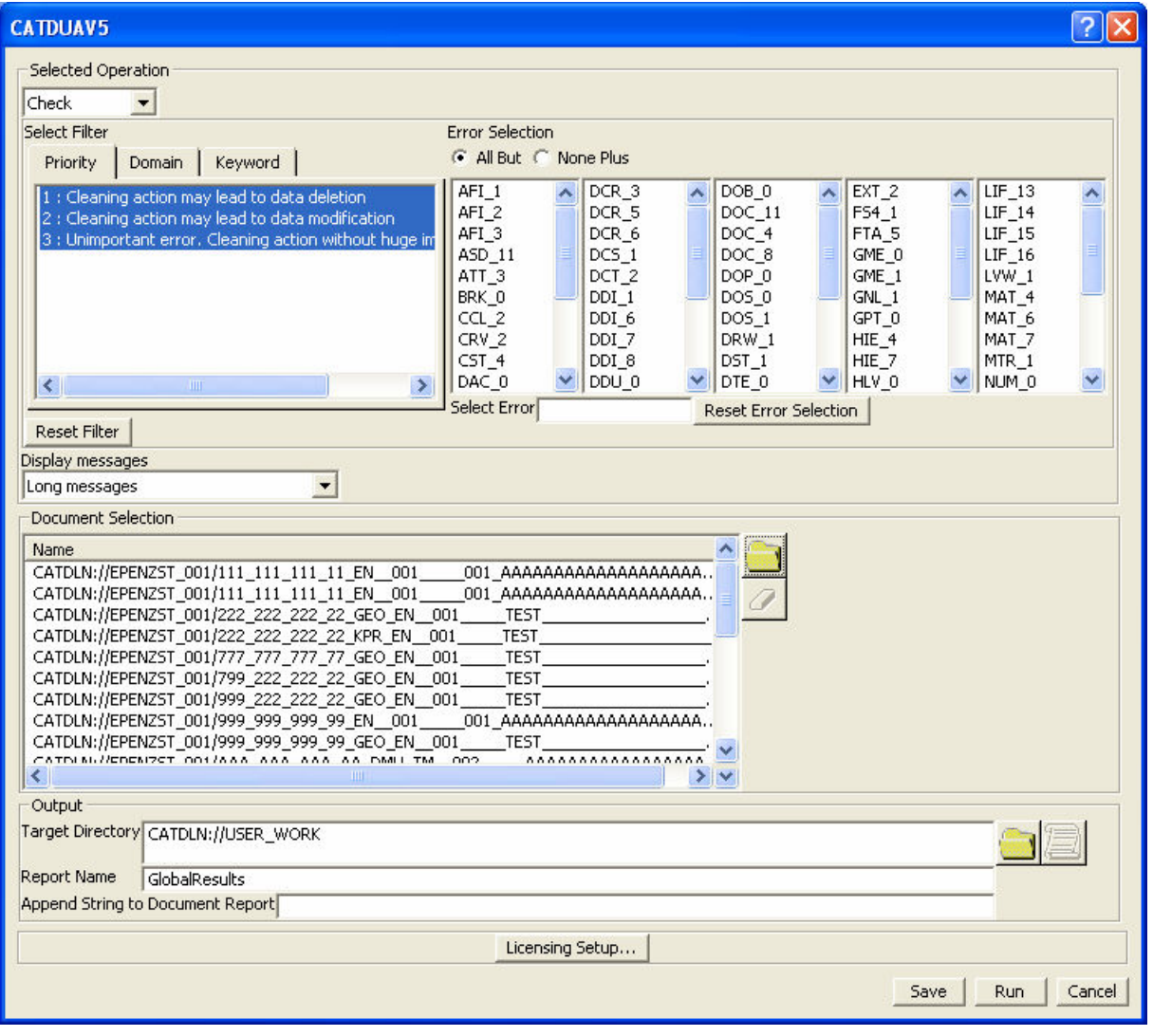

**Abb. 38** CATDUA Dialogfenster

Im oberen Bereich des Fensters können verschiedene Filter gesetzt werden, um die Art der zu prüfenden bzw. bereinigenden Fehler zu beeinflussen. Es ist z.B. möglich nur Prio 1 Fehler zu bereinigen oder nach einem speziellen "Keyword", wie z.B. Ghostlink" zu suchen. In letzterem Fall werden von CATDUA nur Ghostlink - Fehler bearbeitet.

Mit dem Schalter " im Bereich "Output" kann das Zielverzeichnis für die Protokolldateien und die bereinigten CATParts und CATProducts ausgewählt werden.

Mit dem Schalter " im Bereich "Document Selection" können die zu untersuchenden Dateien ausgewählt werden. Es erscheint ein weiteres Dialogfenster.

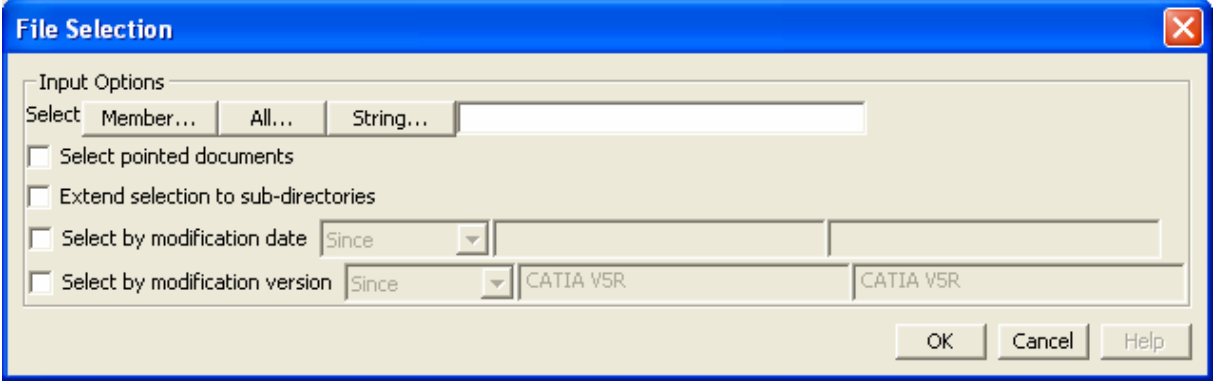

**Abb. 39** CATDUA Dialogfenster / File Selection

Der Schalter "Extend selection to sub-directories" ermöglicht das Auswählen aller Dokumente innerhalb einer Folder bzw. DLName Struktur durch selektieren des Rootknoten.

Das Setzten des Schalters "Process pointed documents" vor der eigentlichen Selektion der zu prüfenden Dokumente bewirkt, dass bei Auswahl des Rootproduktes alle verlinkten Dokumente automatisch in die Liste übernommen werden.

# HINWEIS:

Dabei werden zum Einen auch ehemalige, noch im Dokument verbliebene (Ghost)Links verfolgt, und zum Anderen beim Arbeiten in mehreren Ordnern bzw. DLNames alle bereinigten Daten anschließend in das zuvor definierte Zielverzeichnis geschrieben. Infolge dessen werden mit den Standardeinstellungen zum Laden von Dokumenten ggf. wieder die alten Daten geladen, da sich diese an der im übergeordneten CATProduct nach wie vor vermerkten Stelle befinden.

Durch aktivieren des Schalter "Replace" werden nach dem Reinigen die originalen Dateien überschrieben, sofern diese im definierten Zielverzeichnis liegen. Dadurch können doppelte Daten vermieden werden.

Es kann mit der Option "Check" (nur Überprüfen) oder "Clean" (Überprüfen und Bereinigen) gearbeitet werden.

Mit "Run" wird der Vorgang gestartet.

Beim Arbeiten in mehreren Folders bzw. DLNames, wird der Vorgang entsprechend oft wiederholt.

Nach Abschluss des CATDUA - Laufs erscheinen im Zielverzeichnis für jede verarbeitete Datei ein TXT und für den gesamten Vorgang ein "OutputCATDUA.htm" File.

Wie bereits in Abb. 24 und Abb. 25 dargestellt werden gefundene und behobene Fehler gezeigt.

Sind alle relevanten Daten bereinigt worden, kann das Produkt erneut geladen werden. Gegebenenfalls muss ein Update auf die gesamte Produktstruktur durchgeführt werden.

Ist der Ghostlink noch immer vorhanden sollte die Struktur auf defekte und nicht genutzte Publikationen und externe Verweise untersucht werden, da Ghostlinks auch durch nicht mehr verwendete Publikationen entstehen können.

Führt auch dieses Vorgehen nicht zum Erfolg, muss genauer untersucht werden welches CATPart oder CATProduct diesen Ghostlink verursacht und dieses gegebenenfalls ersetzt werden. Um den Fehler auf einzelne CATParts bzw. CATProducts einzuschränken sollten diese aus dem Strukturbaum gelöscht werden. Wird nun kein Ghostlink mehr angezeigt, kann zunächst das entsprechende CATPart bzw. CATProduct durch sich selbst ersetzt werden ("Replace Component"). Bei Misserfolg bleibt noch das CATPart bzw. CATProduct durch ein Neues zu ersetzten, wodurch gegebenenfalls ein sehr hoher Arbeitsaufwand entsteht.

Es kann grundsätzlich mit neueren Releases eine geringere Fehlerhäufigkeit festgestellt werden. Auch die Möglichkeiten zur Fehlerbehebung mit CATDUA ist mit höheren Releaseständen verbessert worden.

# **7 Abbildungsverzeichnis**

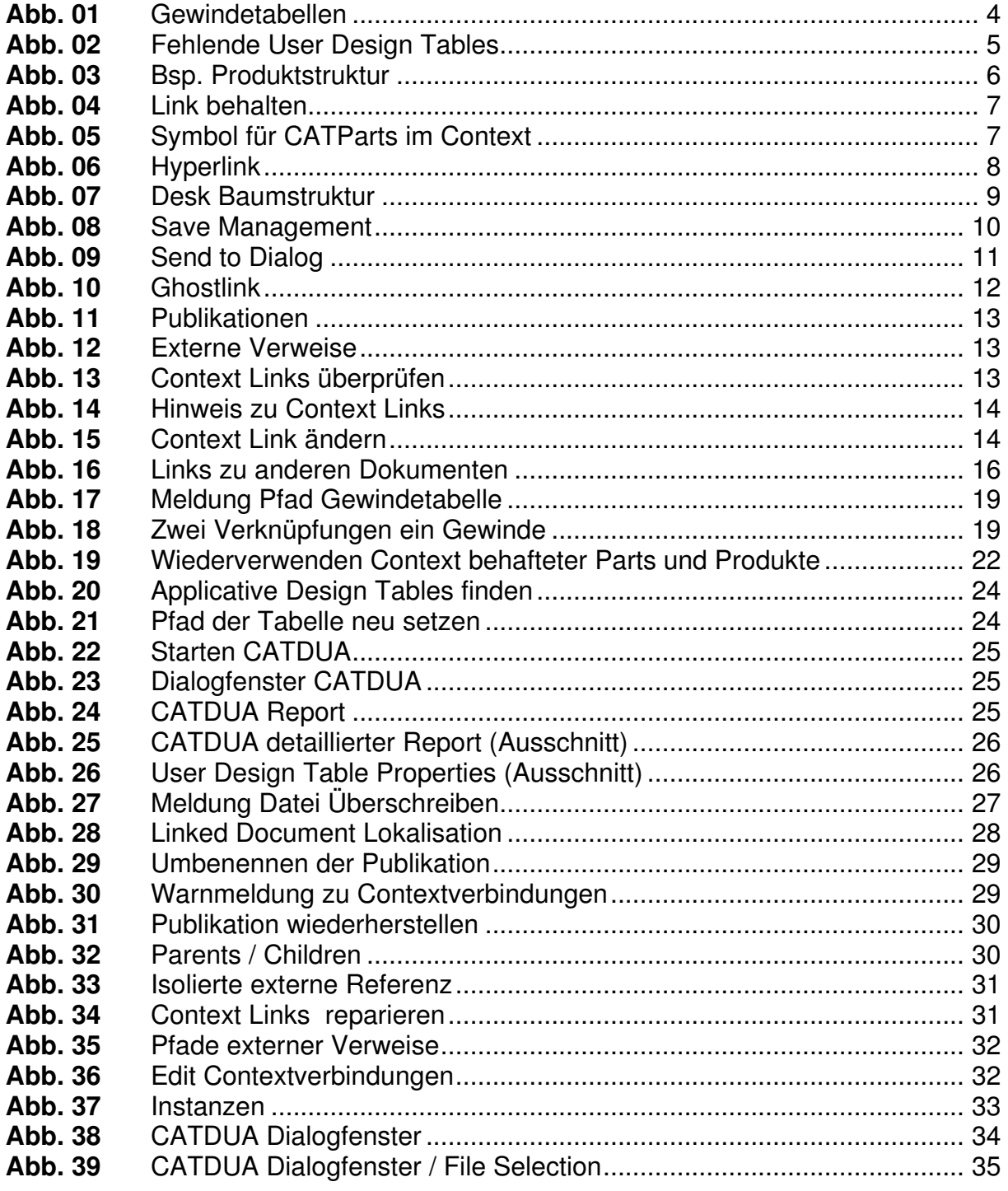

# **8 Ansprechpartner**

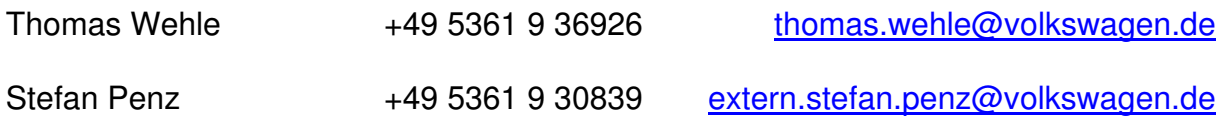

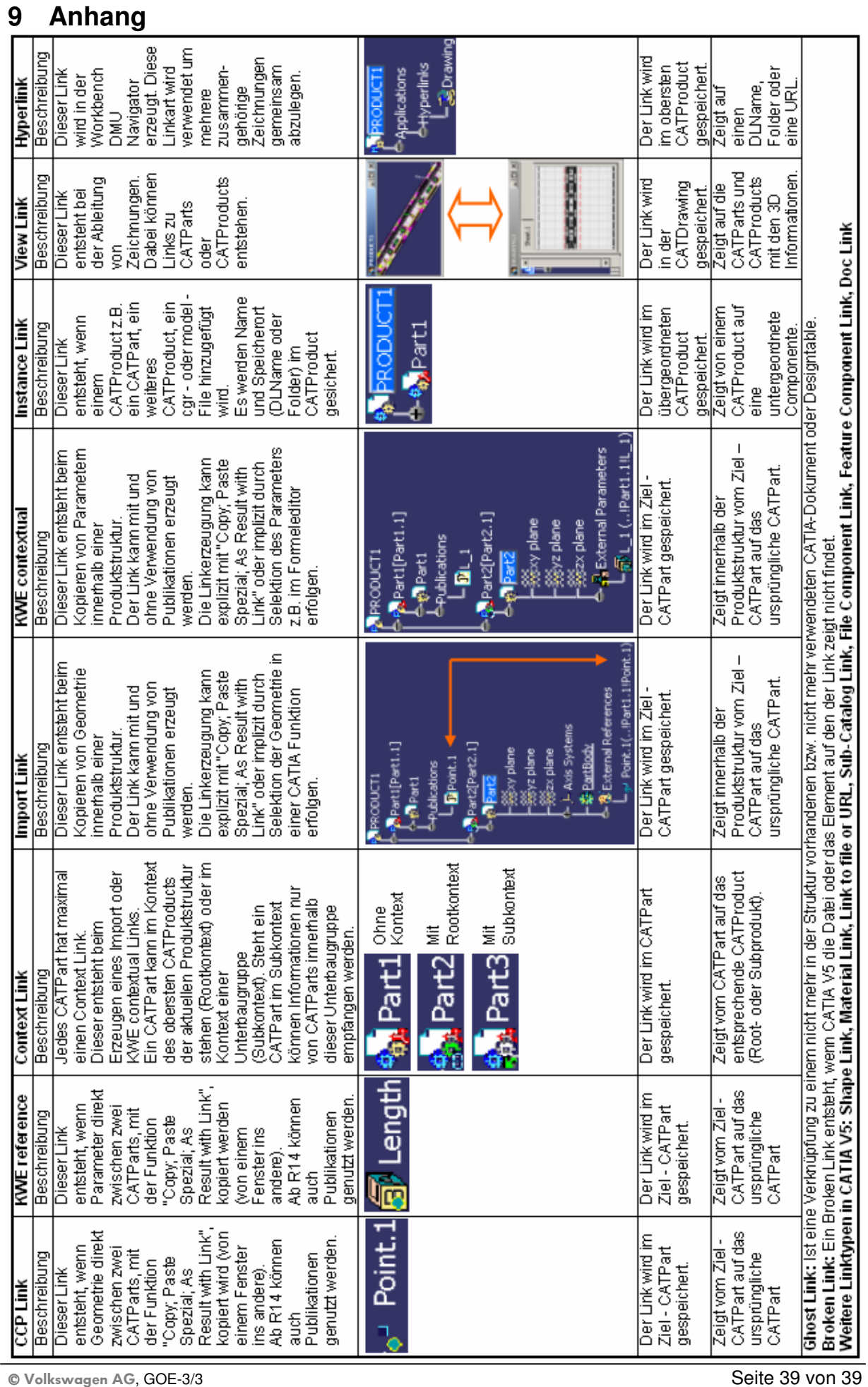